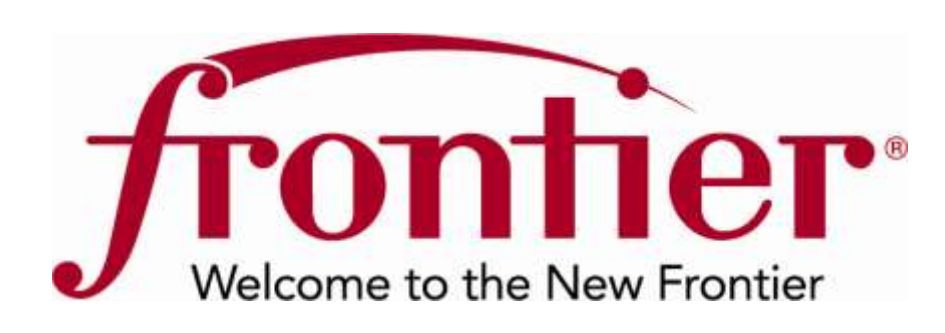

# TrackIT – The Hot Cut Coordination Tool

**Carrier Service**

Frontier Communications 180 S. Clinton Ave. Rochester, NY 14646

Created: 12/10/2010

**Disclaimer:** This documentation is for information purposes only and does not obligate Frontier to provide services in the manner herein described. Frontier reserves the right as its sole option to modify or revise the information in this document at any time without prior notice. In no event shall Frontier or its agents, employees, directors, officers, representatives or suppliers be liable under contract, warranty, tort (including but not limited to negligence of Frontier), or any other legal theory, for any damages arising from or relating to this document or its contents, even if advised of the possibility of such damages.

© 2010 Frontier Communications Corporation – All Rights Reserved.

# **Table of Contents**

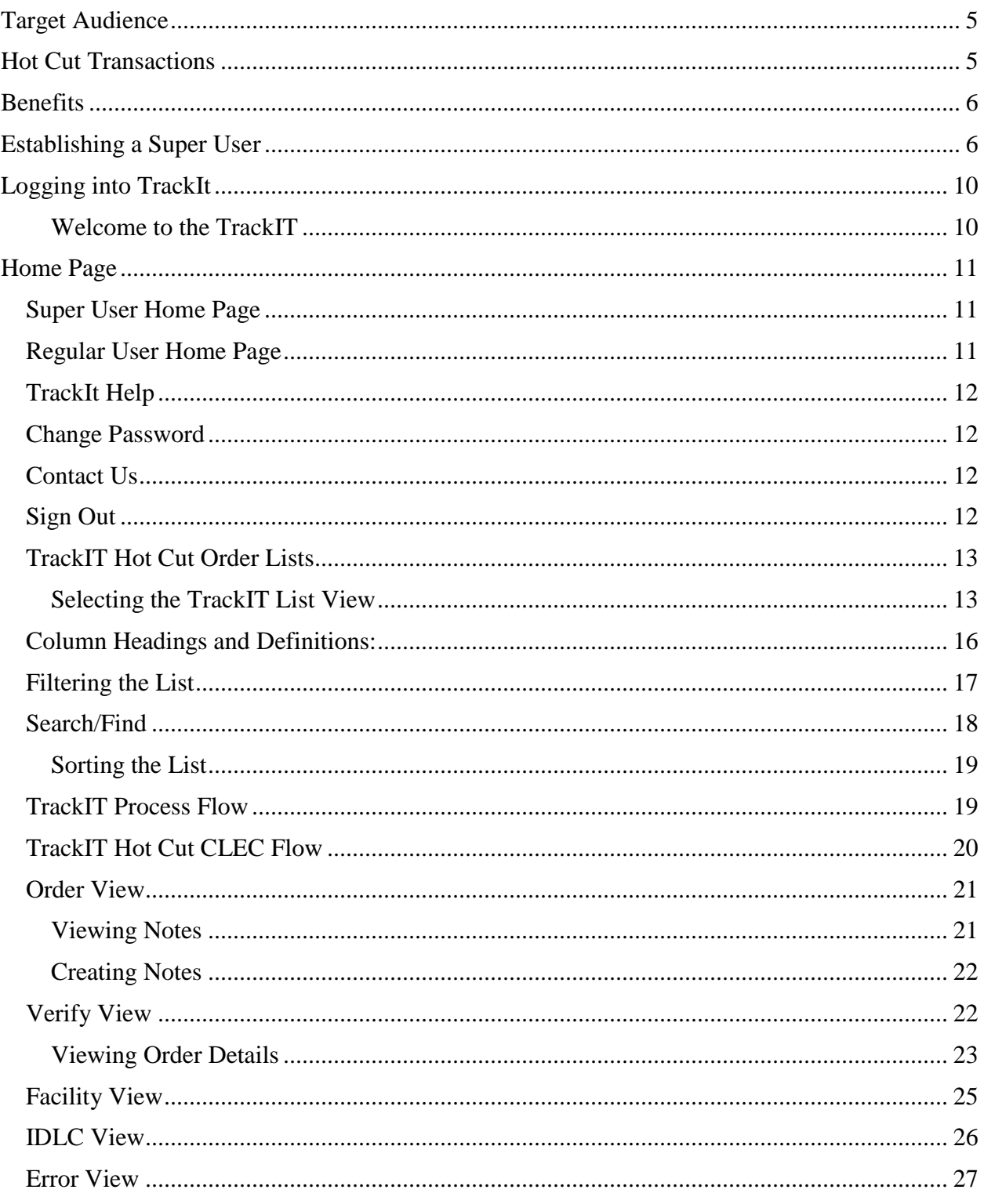

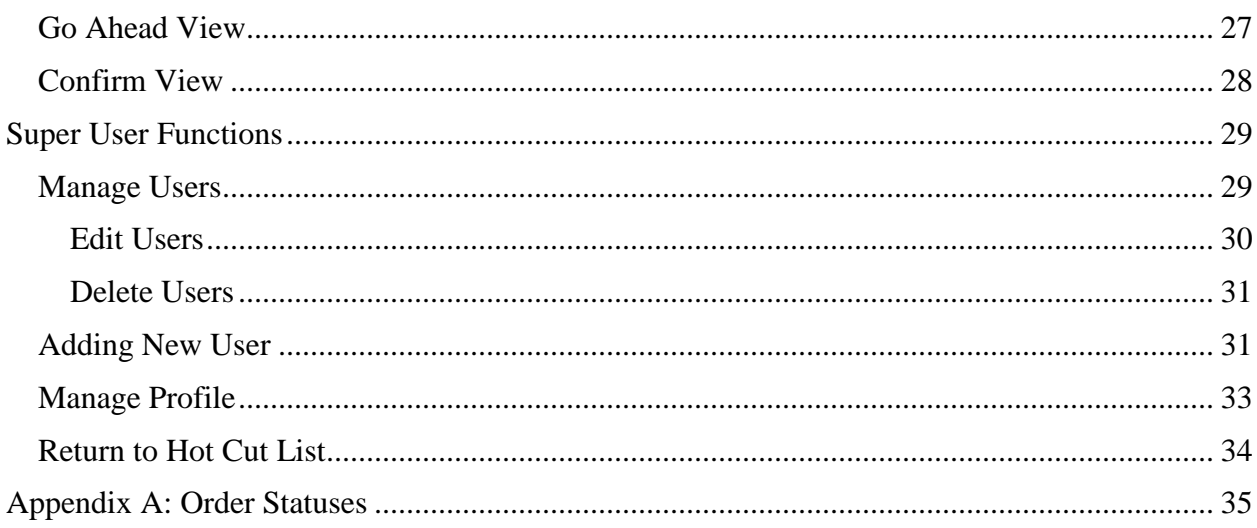

# TrackIT – The Hot Cut Coordination Tool

This document reviews the Hot Cut Coordination tool called TrackIt. The goal of this web based application is to improve processes and efficiencies for both CLECs, DLEC, and the Frontier provisioning teams by eliminating manual work and unnecessary phone calls associated with Wholesale UNE Products.

TrackIT retrieves information on active provisioning orders from Operational Service Systems and serves as a clearinghouse for data and statuses for orders in the provisioning pipeline. In addition it:

- Displays real time updates on order status.
- Allows Carriers to download Hot Cut data into an Excel spreadsheet.
- Allows Carriers and Frontier to share notes back and forth.
- Houses all the notes and communications between the Carriers and Frontier.
- Automatically updates the log as events occur to ensure the order is documented.

# <span id="page-4-0"></span>**Target Audience**

The audience of this documentation is West Virginia Acquired Wholesale CLECs and DLECs (Carriers) ordering services requiring Hot Cuts, such as the following migrations:

- Retail to UNE Loop
- Resale to UNE Loop
- Wholesale Platform to UNE Loop
- CLEC UNE Loop to another CLEC UNE Loop
- UNE Loop to Wholesale Platform

# <span id="page-4-1"></span>**Hot Cut Transactions**

Below are the LSR transactions qualifying for hot cuts:

- $\bullet$  REQTYP field = AB or BB, the ACT field = V, the LNA field on the LS or LSNP Form  $=$  V and the 2nd & 3rd character of the TOS field  $=$  1-, 15, 1R, 35 or 49 and the SLI field is equal to S.
- REQTYP field  $= AB$ , the ACT field  $= V$ , the LNA field on the LS Form  $= W$  and the 2nd and 3rd character positions of the TOS field  $= 1$ -, 15, 1R, 21 or 2R and the SLI field is equal to S.
- $\bullet$  REQTYP field = AB or BB, the ACT field = V, the LNA field on the LS or LSNP Form  $=$  V and the 2nd character of the TOS field  $=$  F and the SLI field is equal to S.
- REQTYP field  $=$  AB or BB, the ACT field  $=$  V, the LNA field on the LS or LSNP Form  $=$  V and the 2nd Character position of the TOS field  $=$  2 and 3rd Character position of the TOS field = 1, 2, 3, 4, 6 or R and the SLI field =  $S$ .
- REQTYP field  $=$  DB and any RL field on the PS Form  $=$  Y.

### <span id="page-5-0"></span>**Benefits**

#### **Easy Access to Information**

- One central location for viewing Hot Cut Orders.
- Real time line of sight into Hot Cut Orders.
- Can verify data placed on orders is correct.

#### **Saves Time**

- Interactive Communication
	- o Can send questions and concerns directly to a Frontier Provisioning Technician.
	- o All messages are time stamped.
	- o Secure web site to view and download status information.
	- o Coordination is completed online.

#### **Improves Process and Time Lines**

- Organizes Hot Cut orders in ways that assist Frontier in identifying Cable Pair mismatches, or IDLC (Integrated Digital Loop Carrier) and Dial Tone problems that could result in missed due dates.
- Mechanizes the go ahead, cut through and confirmation notification process.

# <span id="page-5-1"></span>**Establishing a Super User**

The first step toward accessing TrackIt is to establish a super user. Each company will need to have at least one super user, who can set up additional users for the company and manage access.

You will need to enter the following URL address into your Web browser to access the online registration form: [http://trackit.frontier.com.](http://trackit.frontier.com/)

NOTE: All browser types are supported; however, Internet Explore version 6 is not fully supported.

Below is the screen that appears after entering the TrackIT URL.

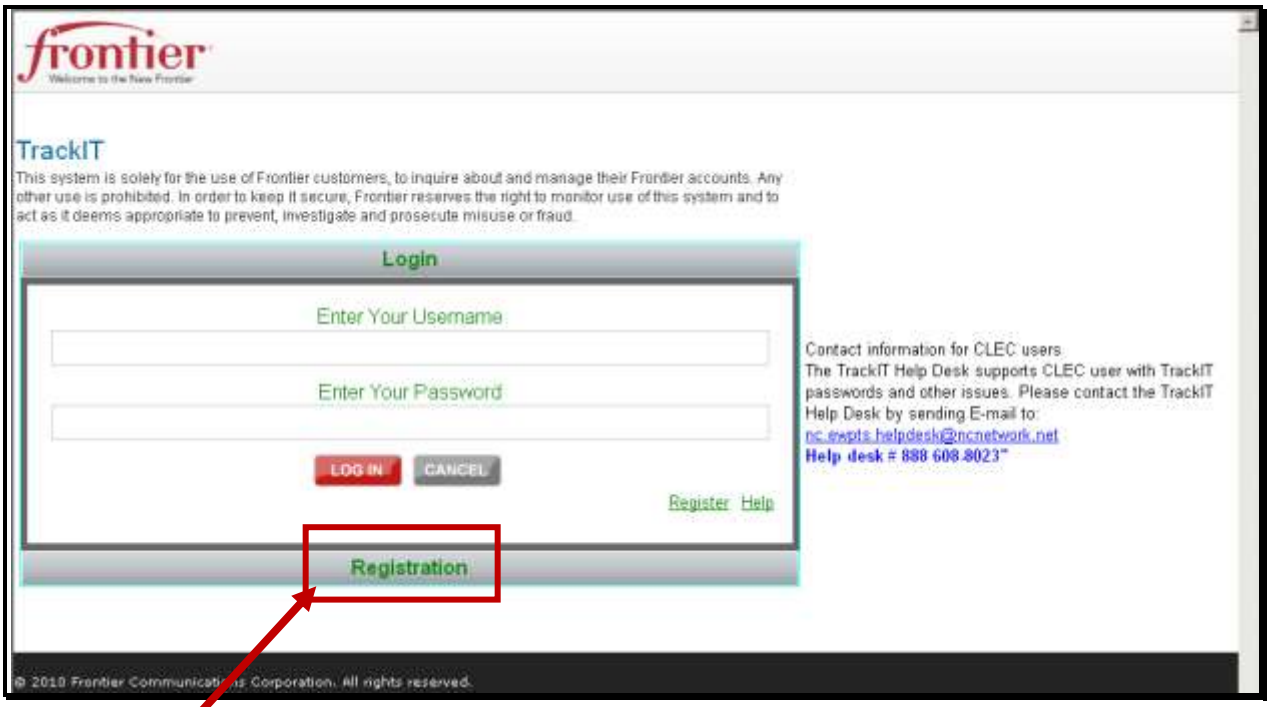

Click **Registration,** located under the Login section. This is only used to establish super users. Super users can then create other users using the Administration functions in TrackIT.

#### **Step 1: Provide Company Details.**

- Enter your company name, ECC (enter "1111" if you do not know the correct value), OCN, CCNA.
- Enter your supervisor's name, telephone number, and email address.
- Click the **NEXT** button and you will be taken to the Profile Details page of the registration process.

#### **Step 2: Profile Details**

- Enter your name, address, telephone number, and email address.
- Enter a username.  $\bullet$

Username: must be a minimum of 6 characters and maximum of 20. Only alpha, numeric, #, dot (.) and underscore (-) are allowed when creating a username.

Click the **CHECK AVAILABILITY** link to verify no one else is using that username.

**•** After clicking **CHECK AVAILABILITY**, a message appears at the top of the screen indicating if the username is available.

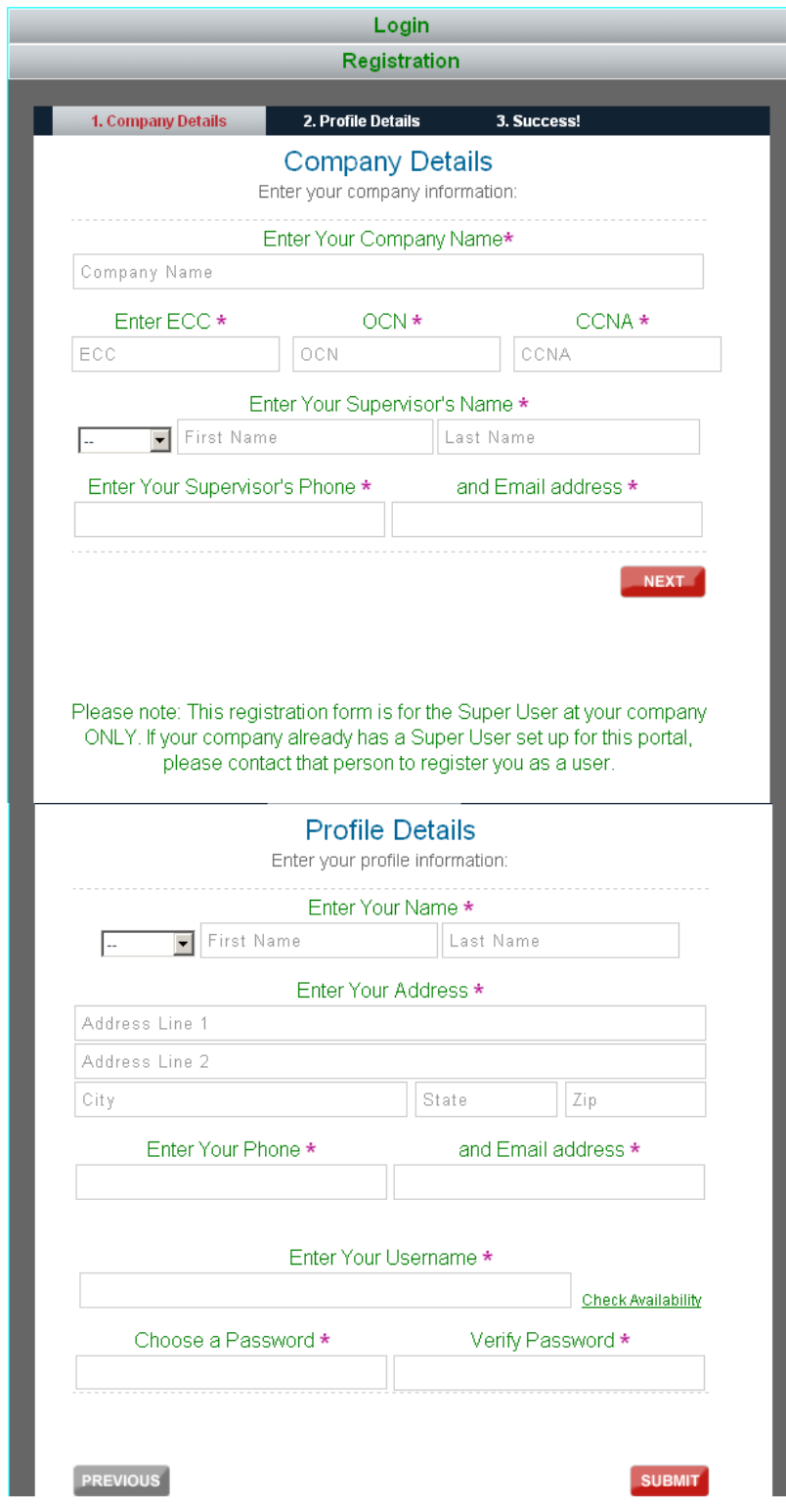

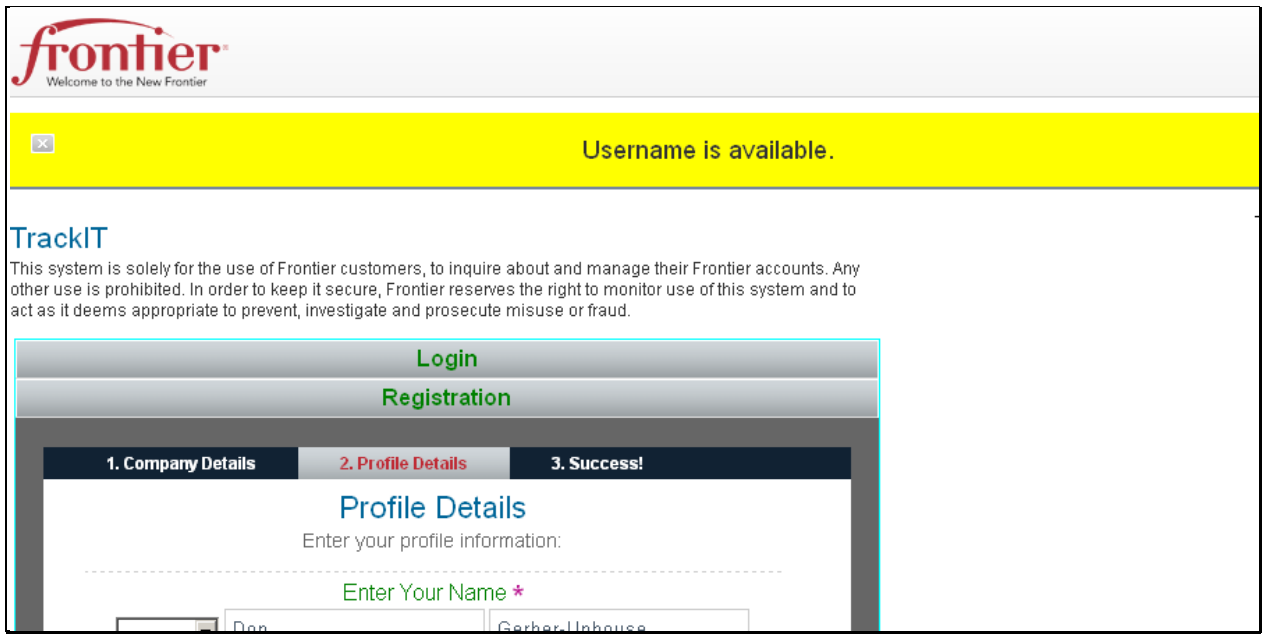

Once you have entered your username, you will then need to create a password.

Passwords must be a minimum of 8 characters, may not exceed 18 characters and must include the following:

- At least 1 numeric character
- At least 1 upper case letter  $\bullet$

Once you click, **SUBMIT**, you have completed the registration process for Frontier's Customer Wholesale Portal.

#### Enter Your Username \* donuphouse Check Availability Choose a Password \* Verify Password \* ........ ........ Medium **PREVIOUS SUBMIT**

#### **Step 3: Success!**

On this page, you should see a "Congratulation!" message. Your registration is now complete.

Once approved, your will receive the following email confirmation.

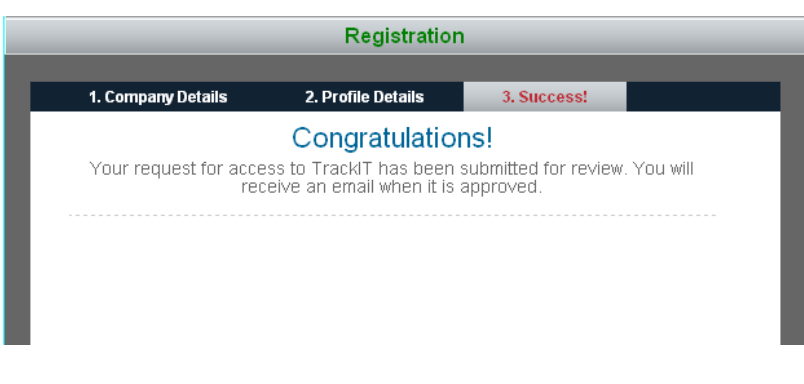

#### *Welcome to the TrackIT*

You have been approved as a User and now have access to TrackIT

Your User ID is *username*

Your Password is *Password*

Frontier TrackIT can be accessed at: http://trackit.frontier.com

If you have questions, please contact us at: nc.ewpts.helpdesk@ncnetwork.net

Frontier Carrier Services

#### <span id="page-9-0"></span>**Logging into TrackIt**

**Step 1**: To log in to TrackIt, open a web browser, enter [http://trackit.frontier.com](http://trackit.frontier.com/) in the address bar, and click your [**ENTER**] key. The TrackIt Log in screen will appear.

**Step 2**: Enter your TrackIT user name and password.

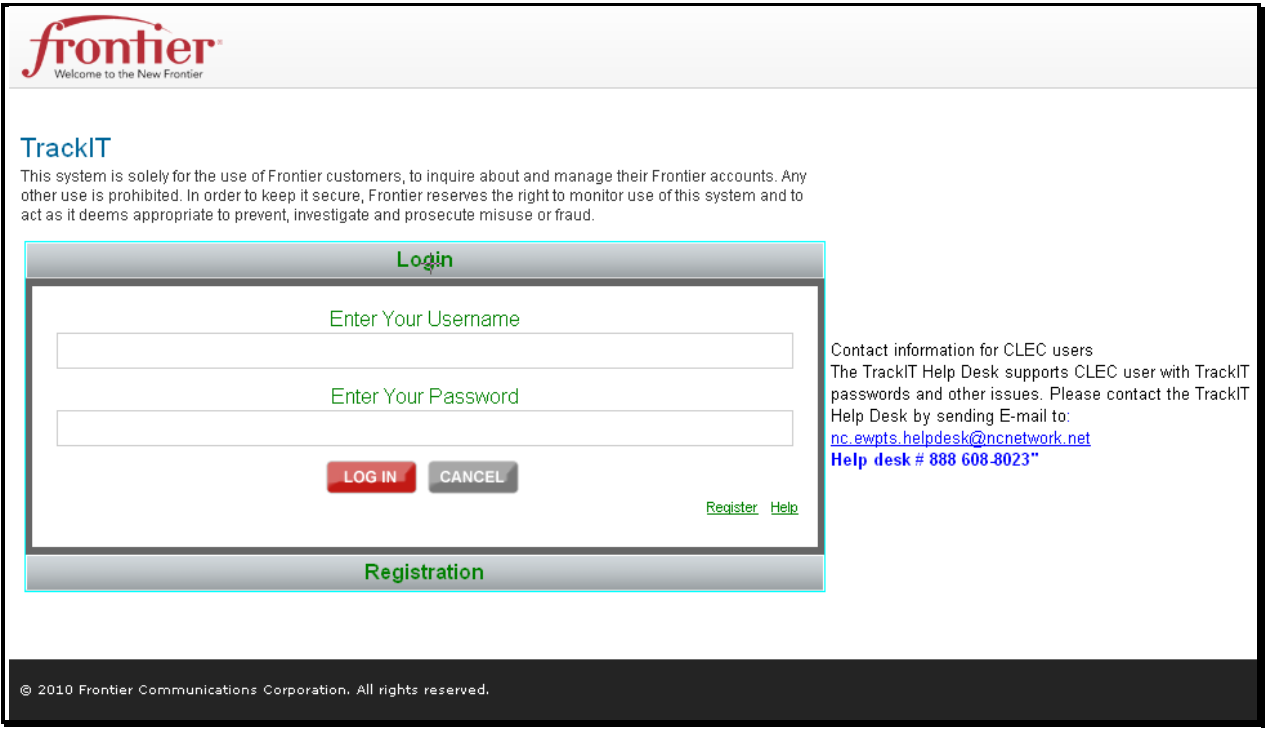

**Step 3**: Click the **LOG IN** button.

#### <span id="page-10-0"></span>**Home Page**

Depending on your access level, after logging into the application the initial screen will be slightly different.

#### <span id="page-10-1"></span>**Super User Home Page**

The main difference between the super user and the regular user is the **ADMINISTRATION** tab. All other Hot Cut features are the same.

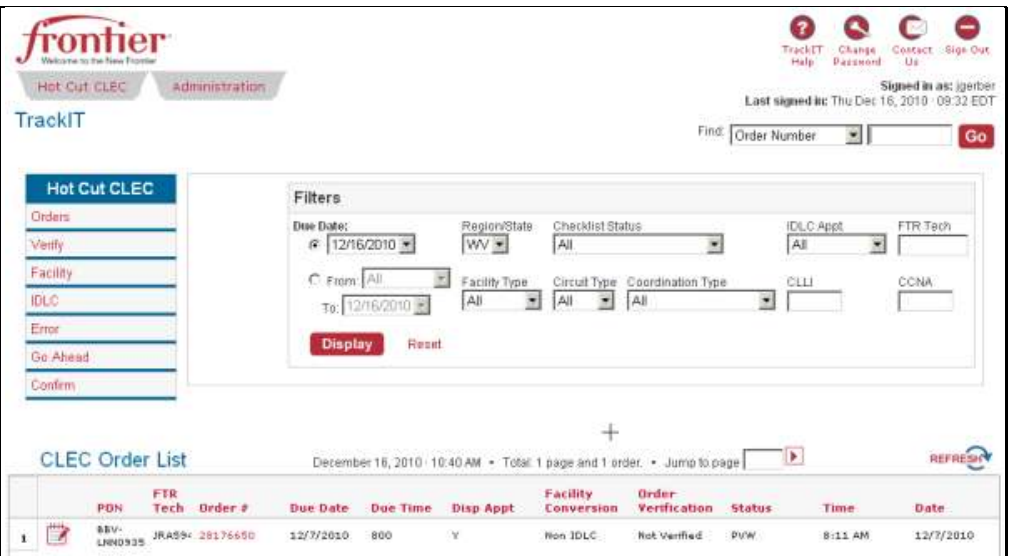

#### <span id="page-10-2"></span>**Regular User Home Page**

Below is the screen regular users see after logging into the application. Notice the **ADMINISTRATION** tab is missing.

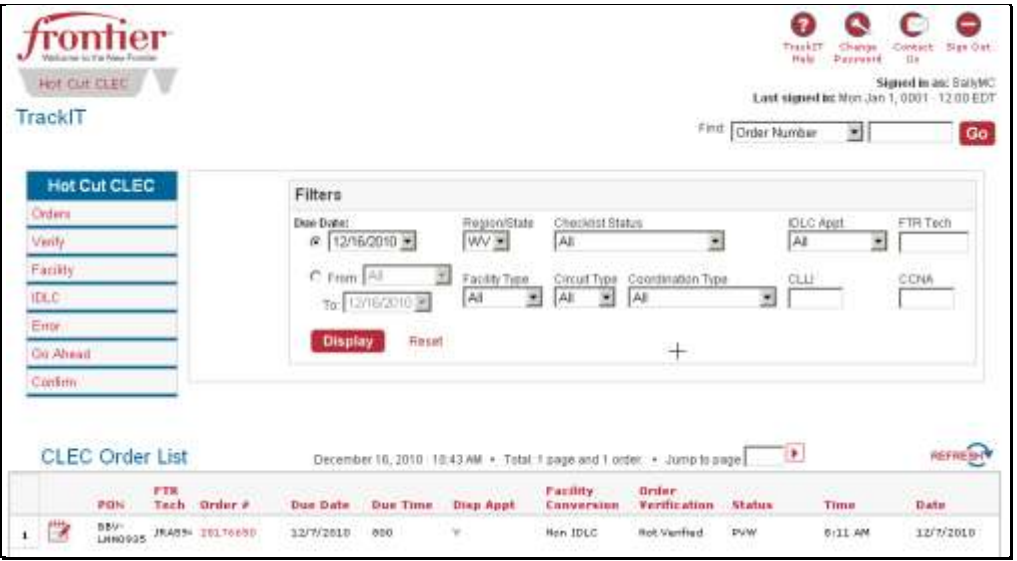

#### <span id="page-11-0"></span>**TrackIt Help**

3

Click the **TRACKIT HELP** icon when you want to view this document while in the application.

#### <span id="page-11-1"></span>**Change Password**

Click the **CHANGE PASSWORD** icon to change your password. Enter your new password twice and then click **SUBMIT**.

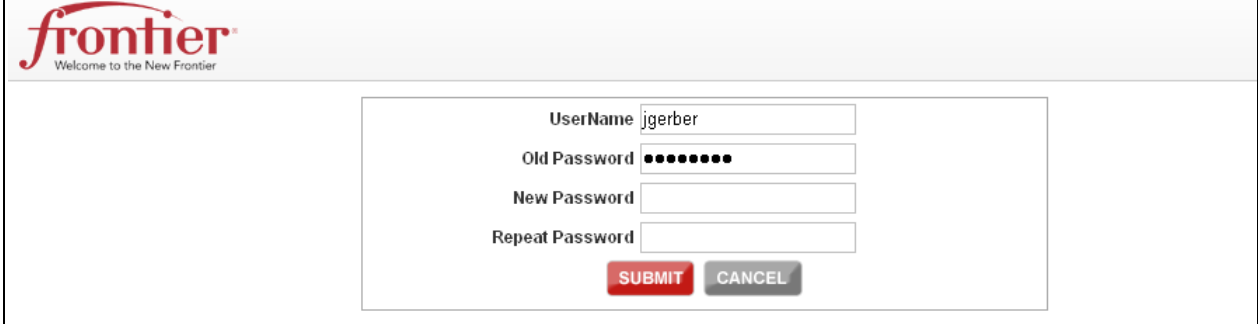

#### <span id="page-11-2"></span>**Contact Us**

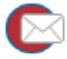

Click the **CONTACT US** icon to view Frontier contact information. Below is an example of what you will see.

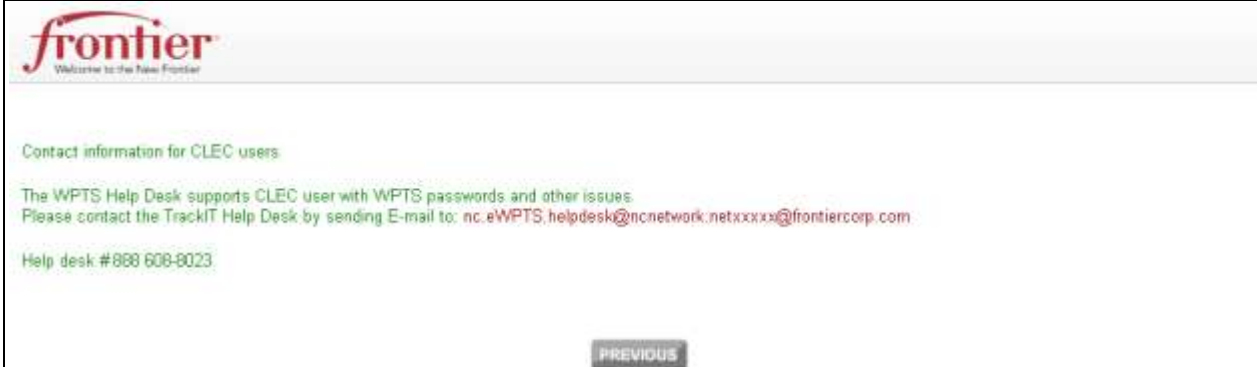

#### <span id="page-11-3"></span>**Sign Out**

Click the **SIGN OUT** icon to log off the application. When clicked, the following screen appears.

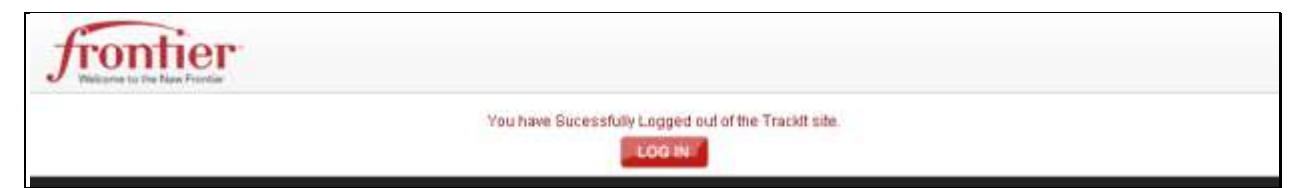

At this point you can close the browser page or click **LOG IN** to sign back into the application.

#### <span id="page-12-0"></span>**TrackIT Hot Cut Order Lists**

The bottom of the page displays the Orders based on the Hot Cut CLEC view selected and filter setting. The default view is all Hot Cut Orders with due dates equal to the current date. However, you can search for specific orders or narrow the results using the filters. The first step is to select the TrackIT list view.

#### <span id="page-12-1"></span>*Selecting the TrackIT List View*

On the left side of the Hot Cut CLEC page is the list of different views.

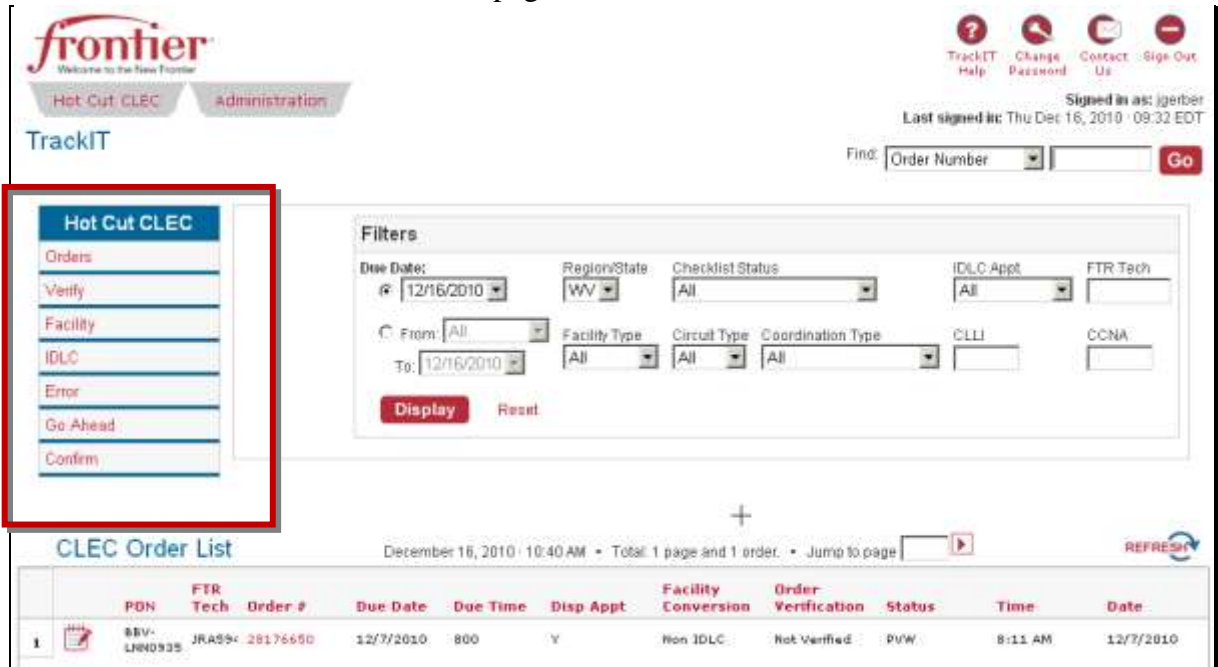

Select the list view by clicking the options in the Hot Cut CLEC menu box.

1. **ORDERS VIEW:** List all work by CLEC Purchase Order Number (PON) requiring a Hot Cut. The **ORDERS VIEW** provides the total number of orders, scheduled to be cut, on a specific day or a date range specified through the filter.

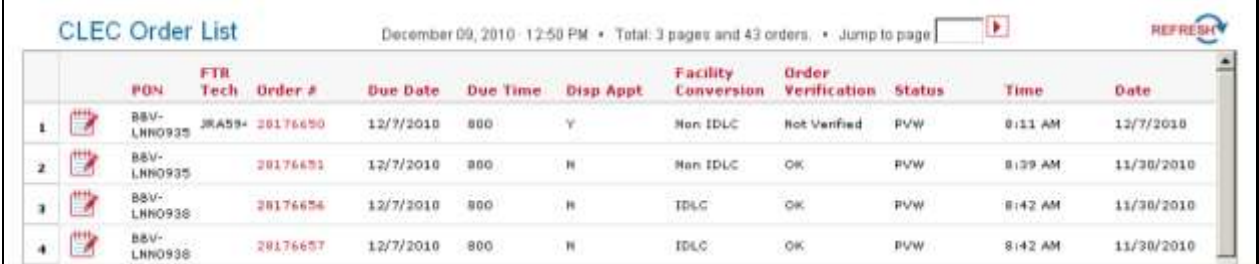

**2. VERIFY VIEW:** This view allows you to view orders that have not been reviewed and checked for accuracy. It provides the CLEC the ability to confirm the order's accuracy back to Frontier. This list must be checked daily for new orders. Click the Order # to view the Order details in Frontier's system and then click **VERIFY OK** or **PROBLEM** radio buttons to indicate if the data was entered accurately.

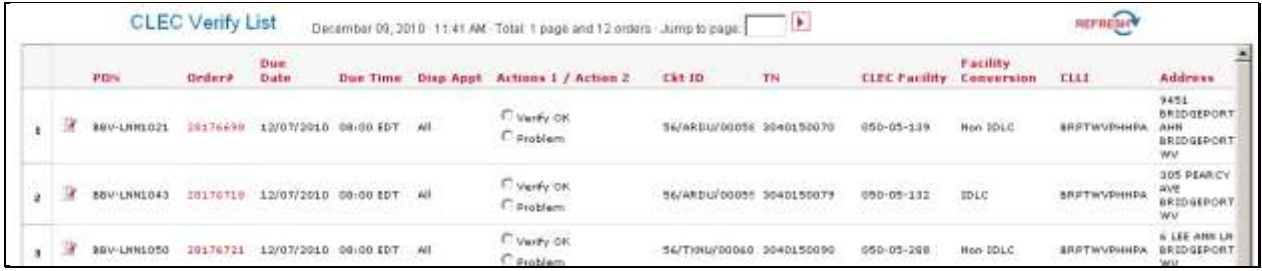

**3. FACILITY VIEW:** Displays a list of CLEC facilities and the associated telephone numbers (TN) and circuit ids. The **FACILITY VIEW** is for informational purposes.

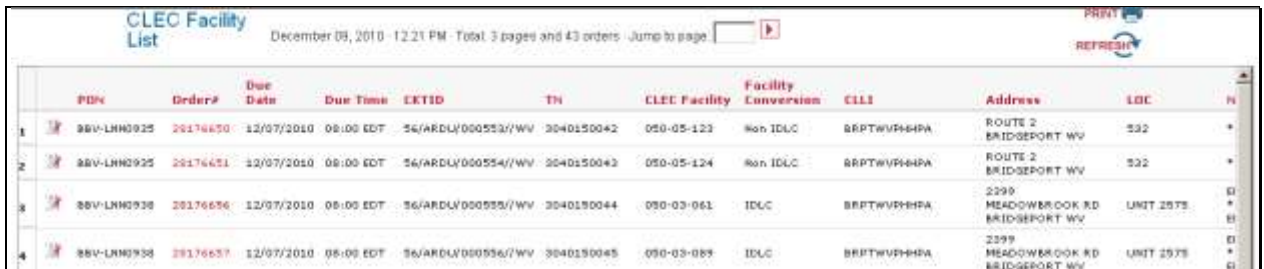

**4. IDLC VIEW:** Displays all orders that have the original facilities of IDLC, AML, DAML, RayNet, or Next Link. The view lists all integrated/IDLC conversions by order and circuit number.

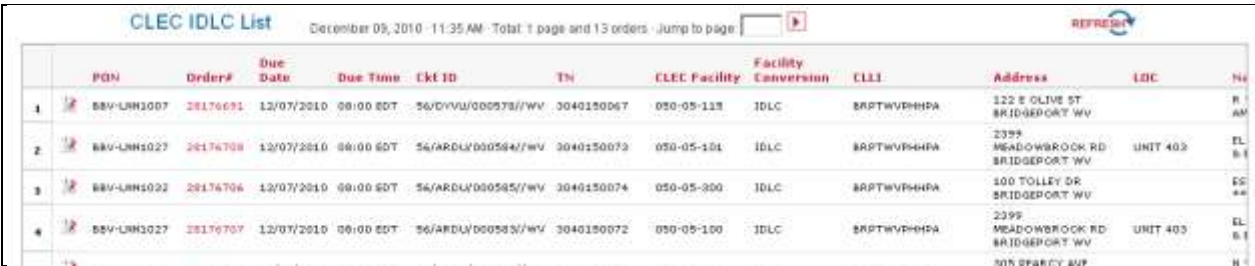

**5. DT ERROR VIEW:** Lists all circuits in which the frame has found a dial tone problem such as No Dial Tone (NDT) and wrong Telephone Number (TN). It allows the CLEC to send a corrected status back by clicking the **NO TROUBLE FOUND** or **TROUBLE FIXED** radio button.

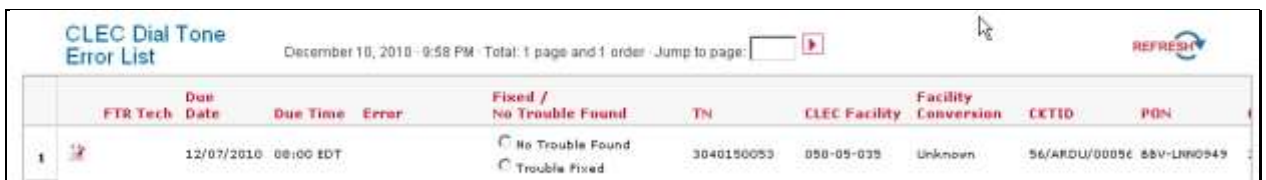

6. **GO AHEAD VIEW:** List all circuits ready for Hot Cut. The CLEC provides a **GO AHEAD** or **NO GO-RESCHEDULE** radio button.

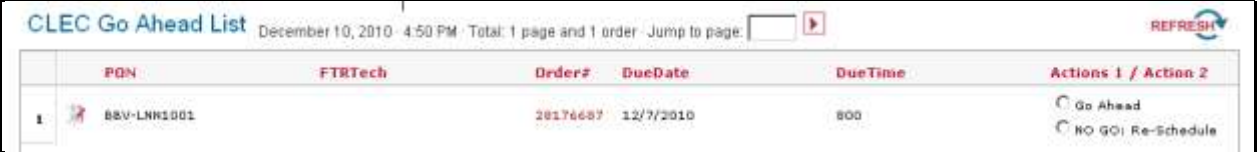

**7. CONFIRM VIEW:** Displays all the completed orders that are ready for confirmation from the CLEC. The user clicks **ACKNOWLEDGE** to complete the process.

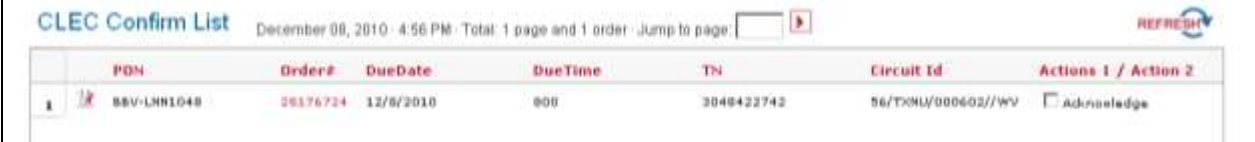

#### **Below is a list of data provided in these views:**

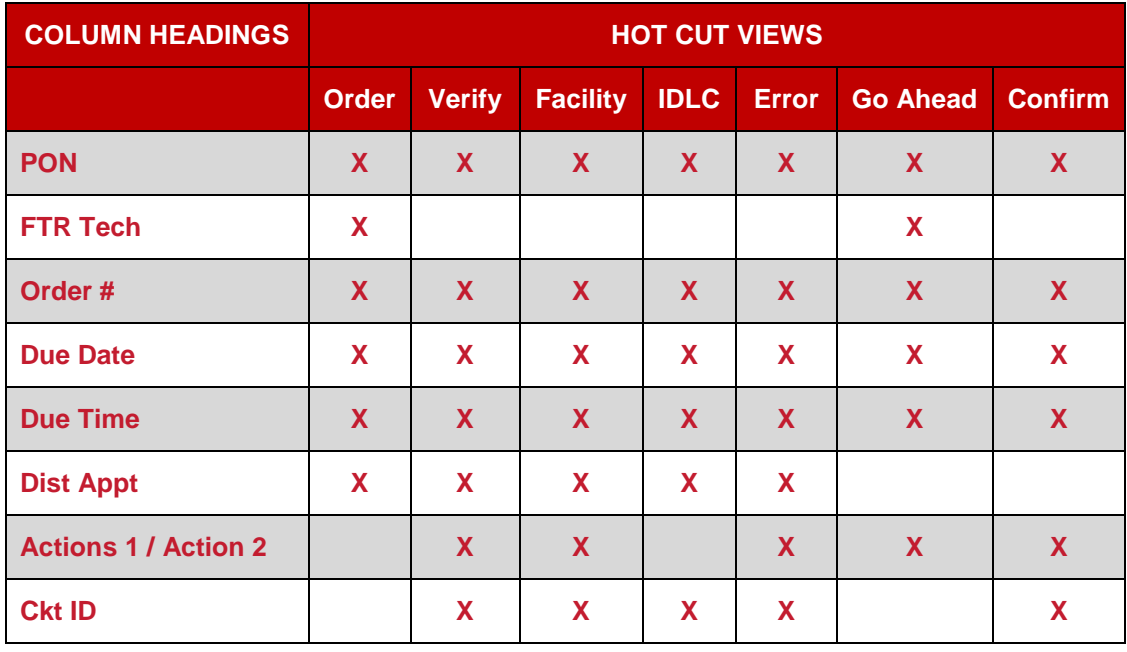

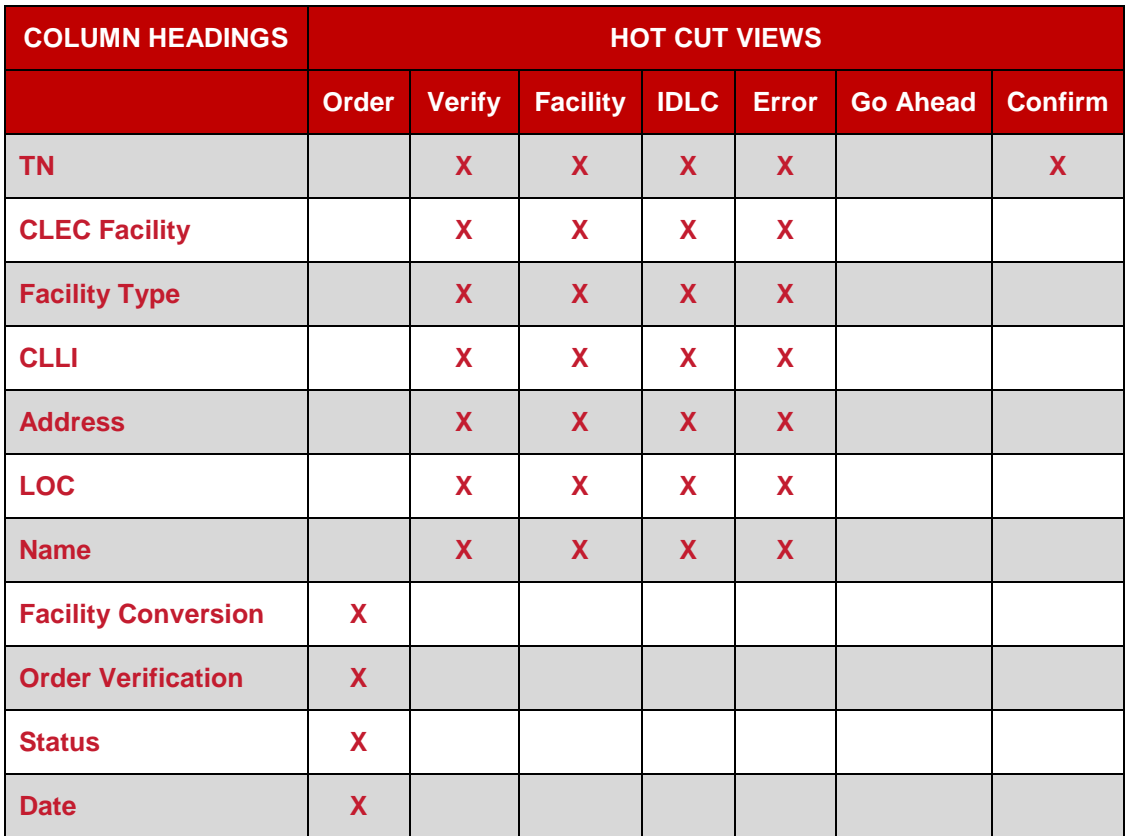

#### <span id="page-15-0"></span>**Column Headings and Definitions:**

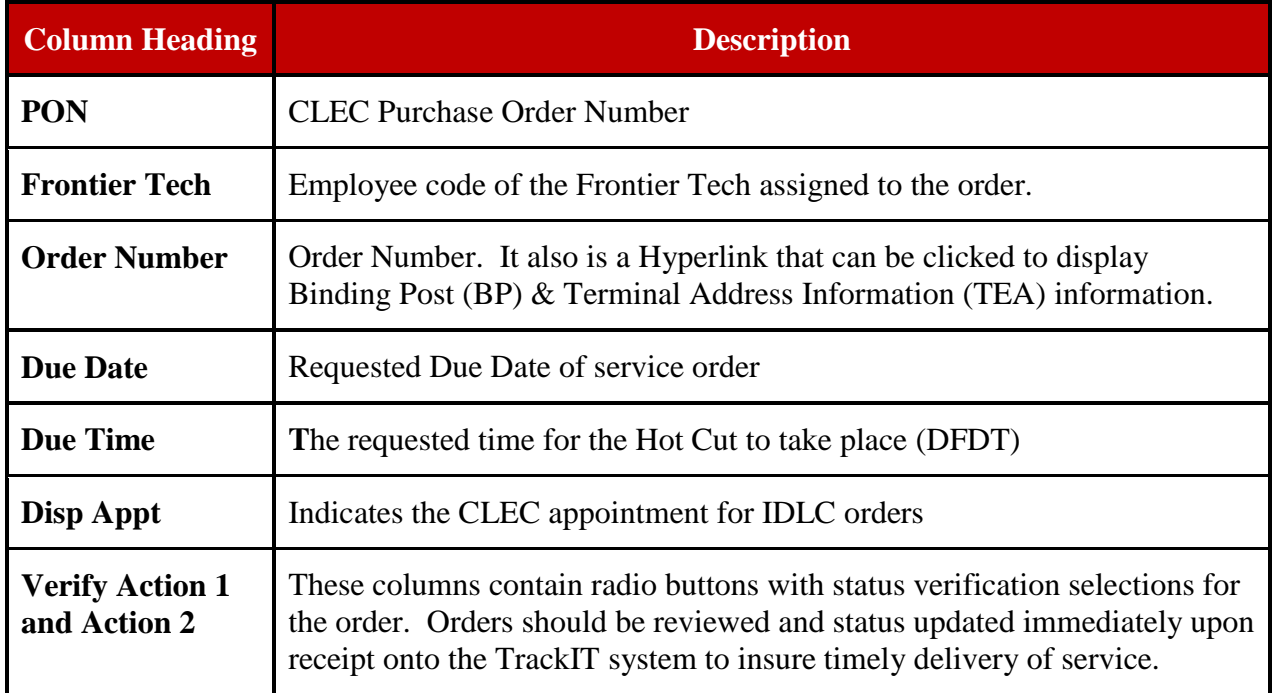

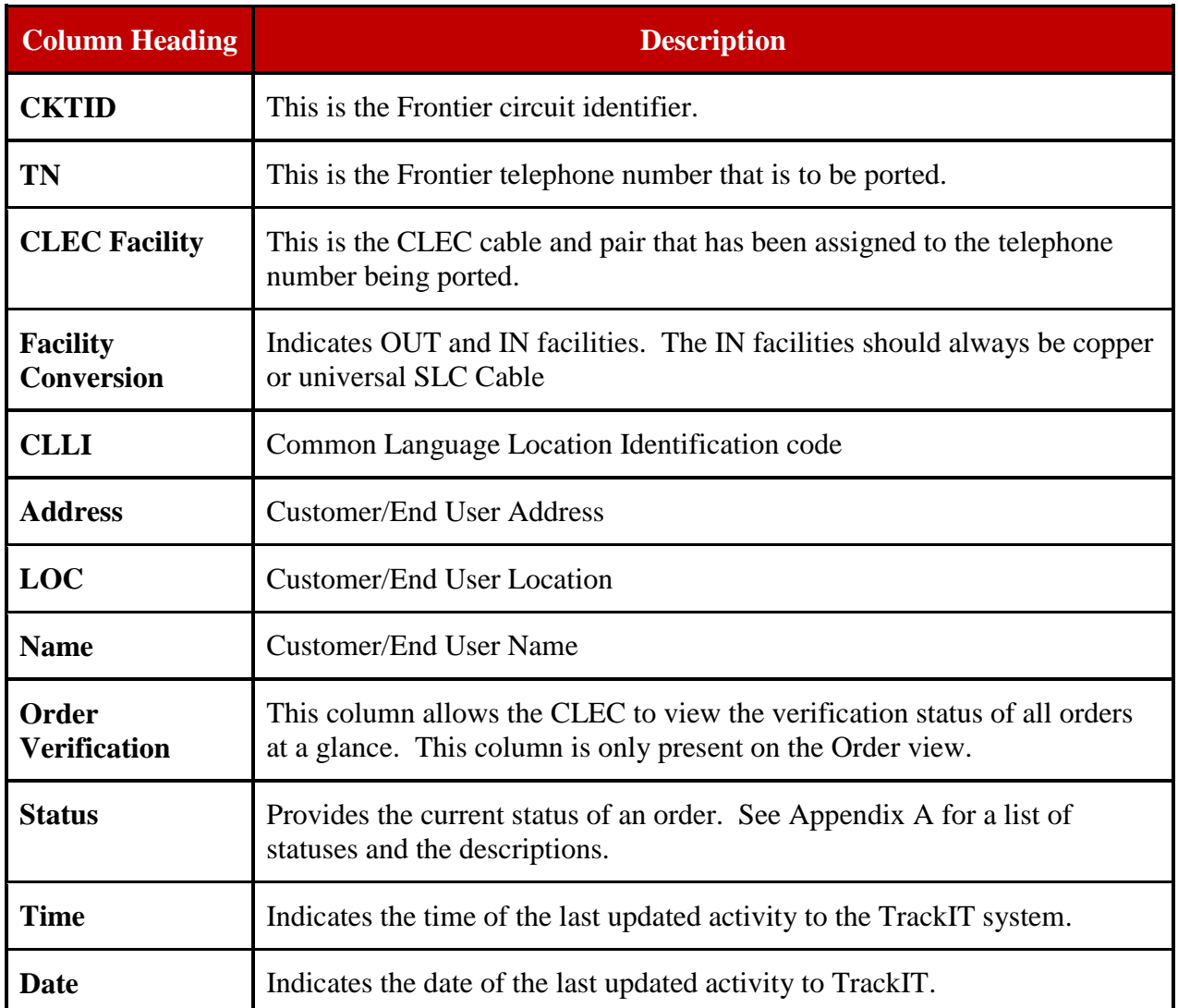

#### <span id="page-16-0"></span>**Filtering the List**

After selecting the list view, you may want to narrow or expand the view using the filter.

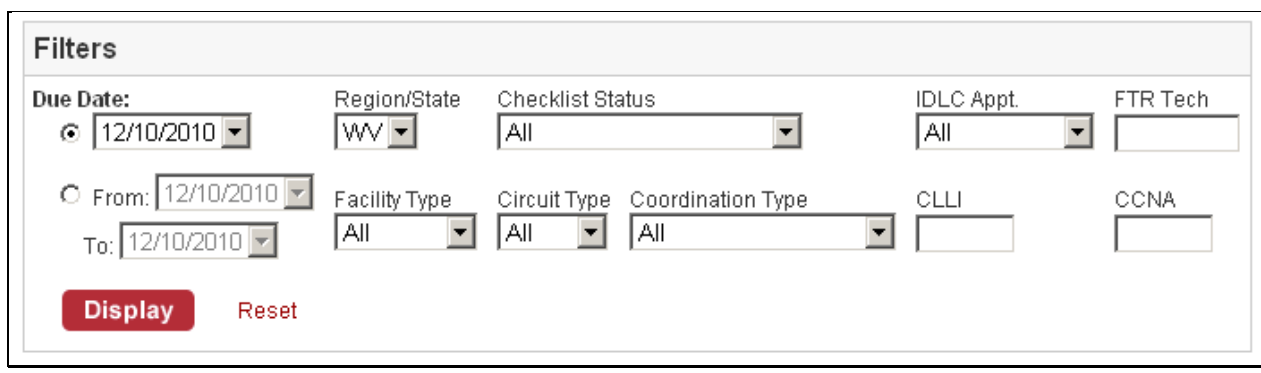

By default the filter will show orders with a Due Date equal to the current day. To expand this, click the **FROM** radio button and enter a new date range.

You can also choose to narrow the results by selecting one of these drop-down values or populating one of the text fields:

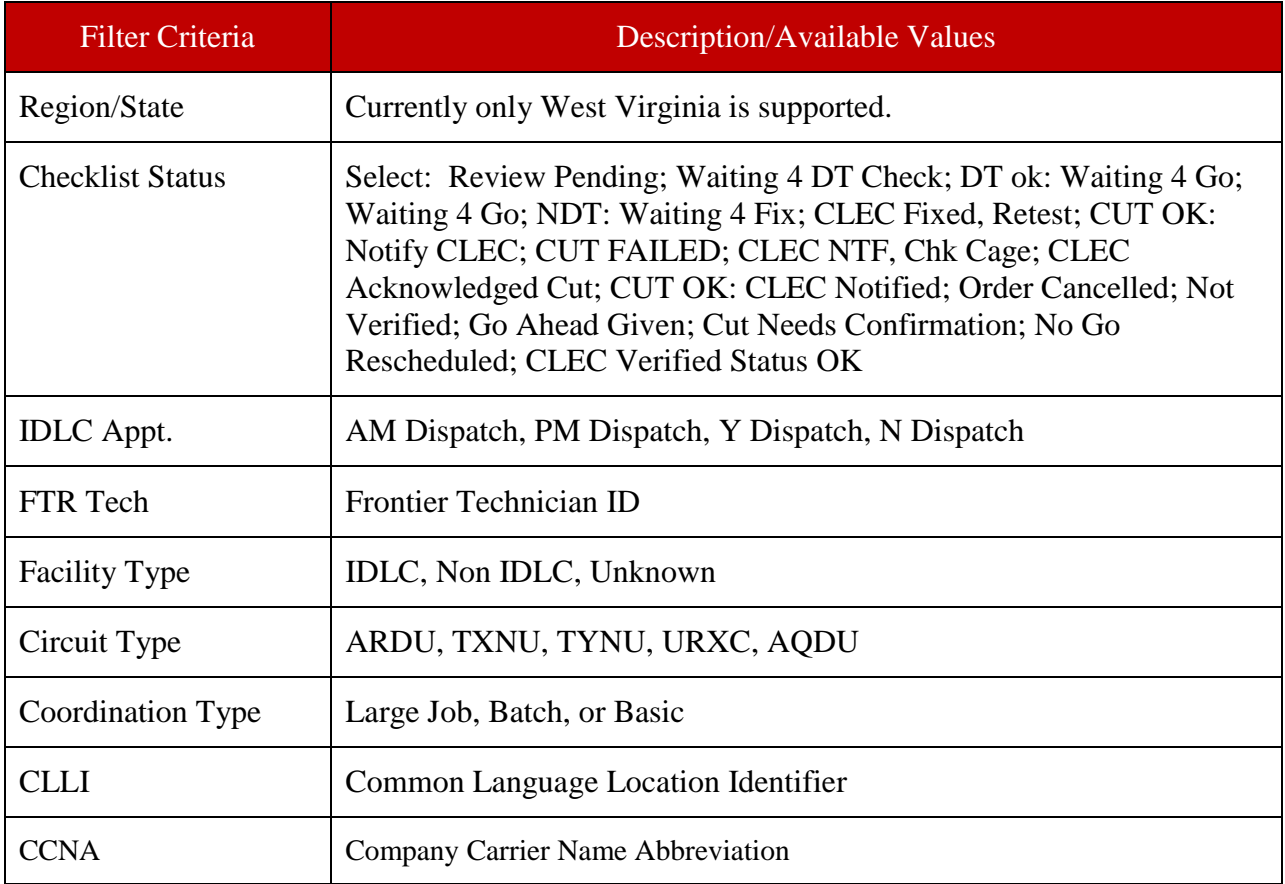

#### <span id="page-17-0"></span>**Search/Find**

After you select your view, you can use the *Find* function to search for specific orders using the order number, telephone number, PON, or circuit ID (CKT ID) in that view.

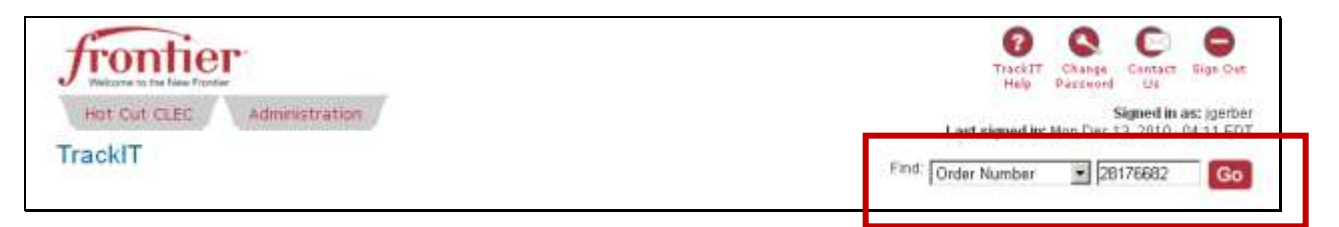

NOTE: When searching by TN, only enter the numbers, NO hyphens.

Even if the ticket is not at that process step, it will still be viewable, but the action will be the value based on where the ticket is currently in the process.

18 Home Page | Frontier Communications

#### <span id="page-18-0"></span>*Sorting the List*

You can sort the order list by clicking any column heading. It will first go in ascending order but you can click it again to change it to descending order.

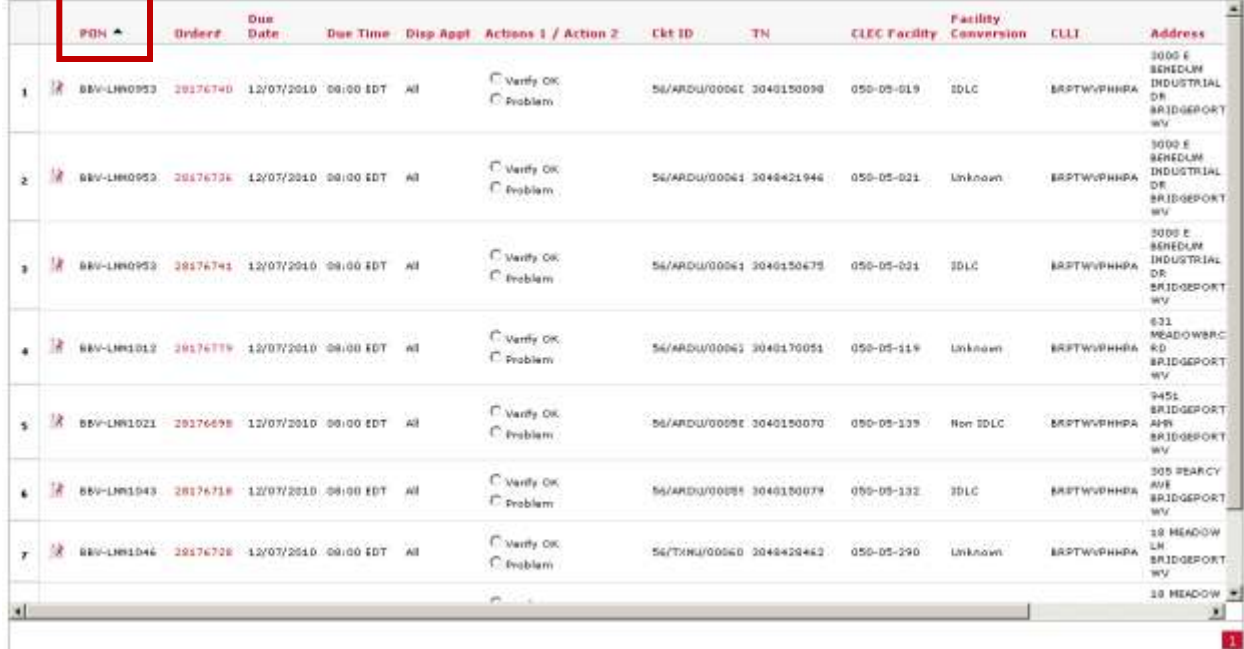

#### <span id="page-18-1"></span>**TrackIT Process Flow**

TrackIT is designed to work with the typical process flow for Hot Cuts.

- 1. Order is submitted to Frontier. If it is a Hot Cut order it will be placed in the TrackIt tool.
- 2. CLEC sees the order in TrackIT and verifies the data entered on the order and indicates if it is **VERIFIED OK** or if there is a **PROBLEM**.
- 3. If no problem, status changes to *CLEC Verified Status OK* and then Frontier checks the dial tone.
- 4. If dial tone test is successful, then the order status changes to *DT OK: Awaiting for Go*.
- 5. CLEC provides either a **GO AHEAD** message or **NO GO: RESCHEDULE** message.
- 6. If the go message is received the status changes to *Go Ahead Given*.
- 7. Frontier completes the cut.
- 8. If the cut is successful the status changes to *Cut OK CLEC Notified*.
- 9. CLEC sends confirmation by clicking **ACKNOWLEDGED** and the status changes to *Acknowledged Cut*.

The following flow chart reviews this process, both the successful path and when there are failures in the process.

#### <span id="page-19-0"></span>**TrackIT Hot Cut CLEC Flow**

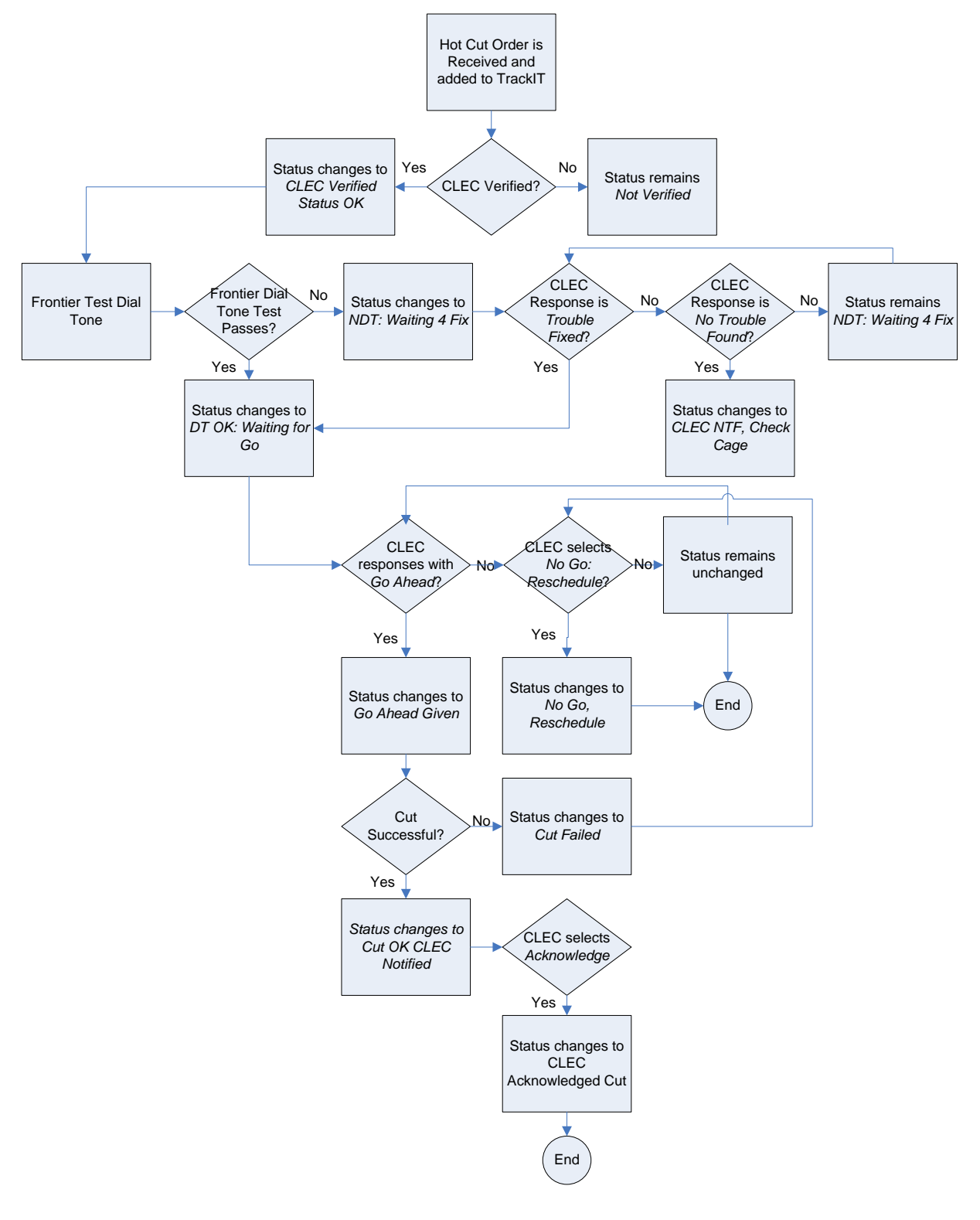

#### <span id="page-20-0"></span>**Order View**

The Hot Cut CLEC home page defaults to the **ORDERS** view. This lists all the work by CLEC Purchase Order Number (PON) that are scheduled to be cut on that day, a specific day, or date range selected in the filter.

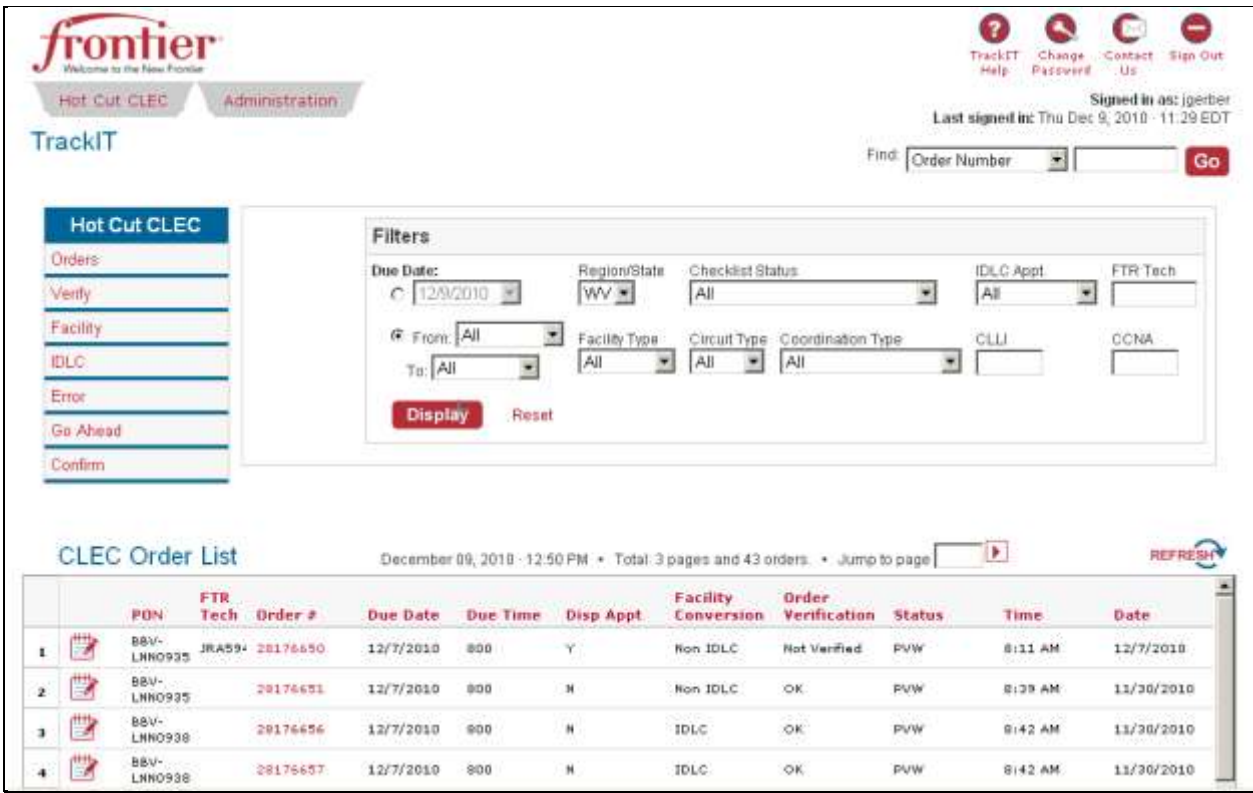

This is a view only screen, however, you can ask questions or provide information to the technician by clicking on the notes icon

#### <span id="page-20-1"></span>*Viewing Notes*

To view notes associated with the Order, click the note icon . All the notes are listed.

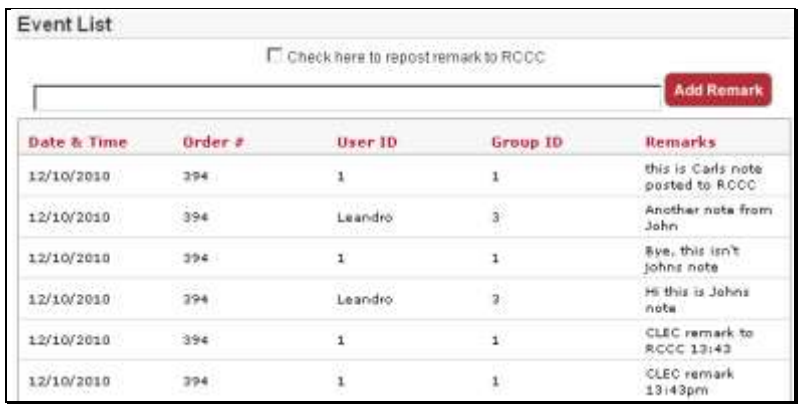

#### <span id="page-21-0"></span>*Creating Notes*

To add notes, click the note icon **EX**. Enter your questions or comment and then click **ADD REMARKS**. Notes can be 140 alpha/numeric characters and be entered over 2 rows.

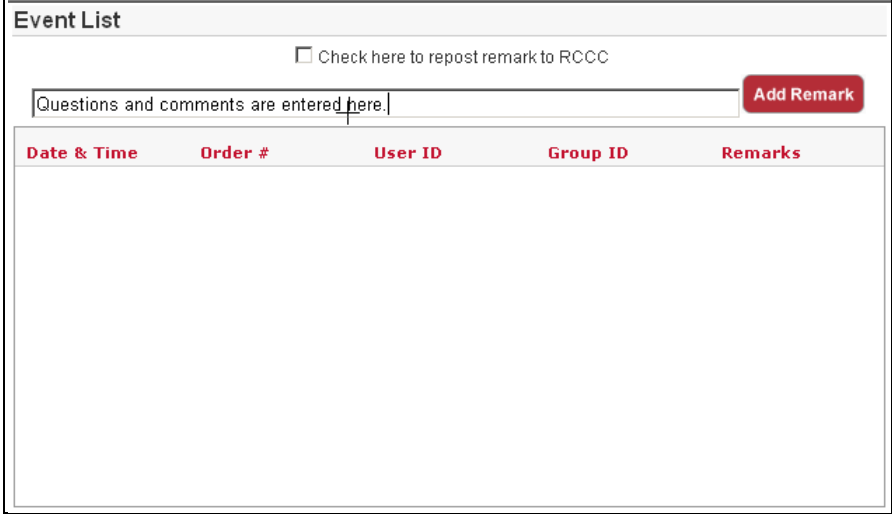

#### <span id="page-21-1"></span>**Verify View**

To view the PONs waiting for your verification, click **VERIFY** in the Hot Cut list. The filter changes to reflect today's orders awaiting verification. You can use the filter to expand the due date range or narrow the information presented.

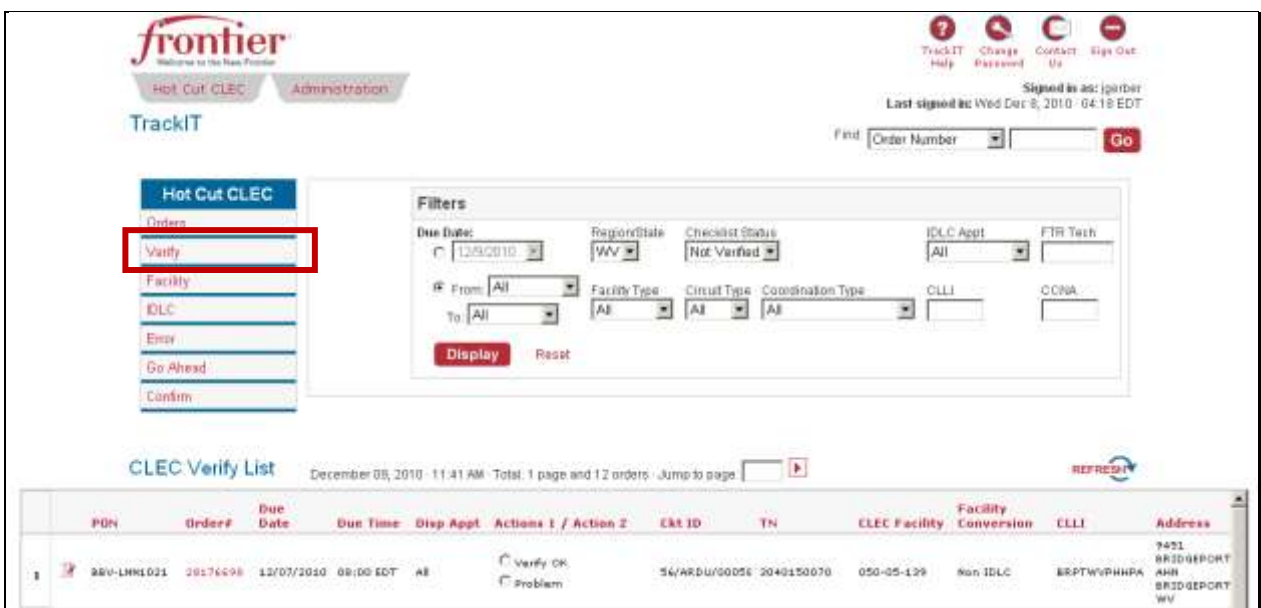

This is an action view. You will see two radio buttons next to each PON asking you to indicate if there is a **PROBLEM** with the information captured by Frontier or to indicate it was successfully **VERIFIED OK**.

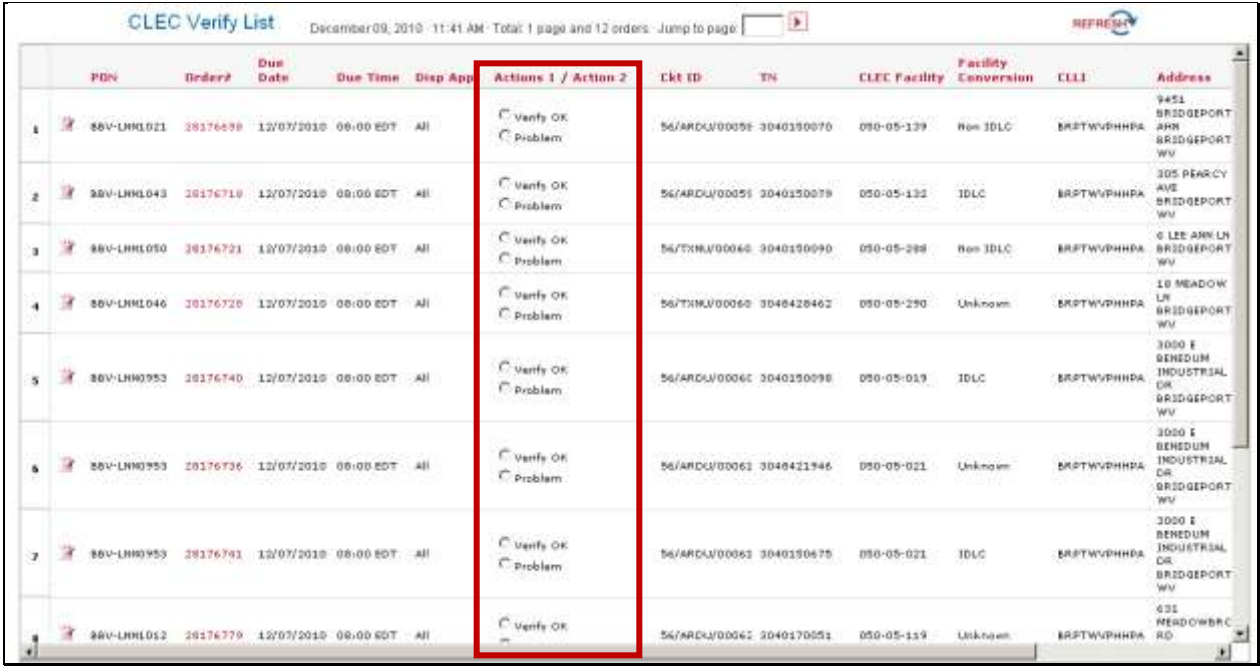

#### <span id="page-22-0"></span>*Viewing Order Details*

Click the *ORDER#* link to view the information Frontier has on the PON.

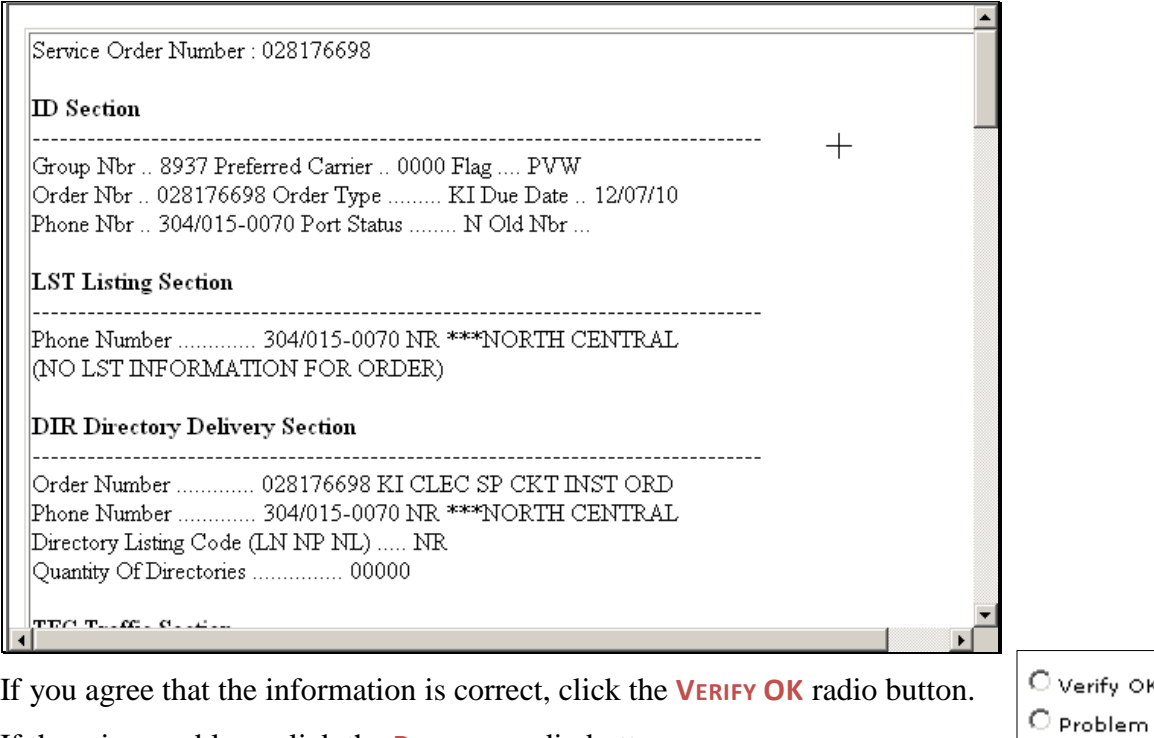

If there is a problem, click the **PROBLEM** radio button.

When problems exist, click the note icon  $\Box$  and enter a message to the technician, listing the problem(s) with the order. Notes can be 140 alpha/numeric characters and be entered over 2 rows. Click **ADD REMARKS** to submit the note to the technician.

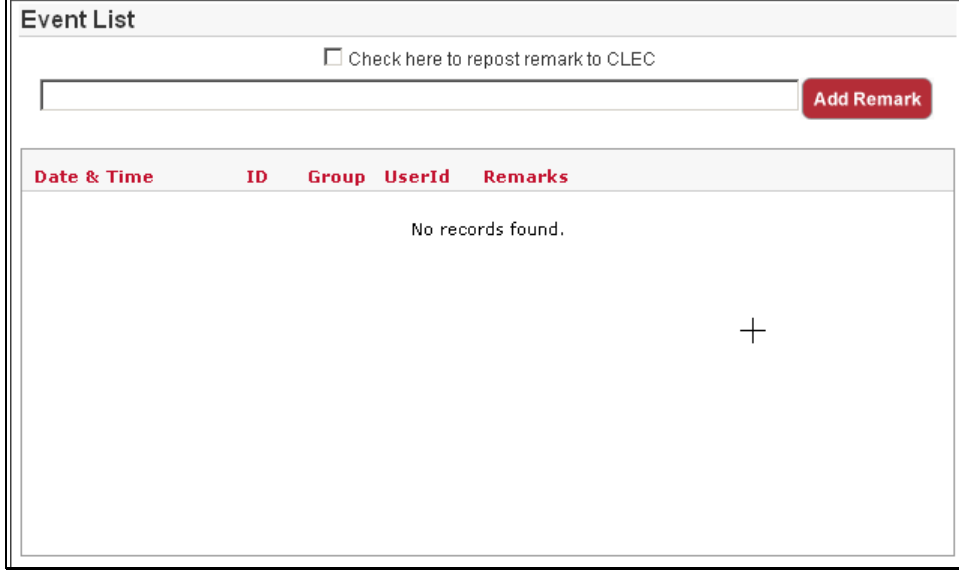

#### <span id="page-24-0"></span>**Facility View**

To view the CLEC facilities and the associated telephone numbers (TN) and circuit ids associated with the PONs, click **FACILITY** from the Hot Cut CLEC menu.

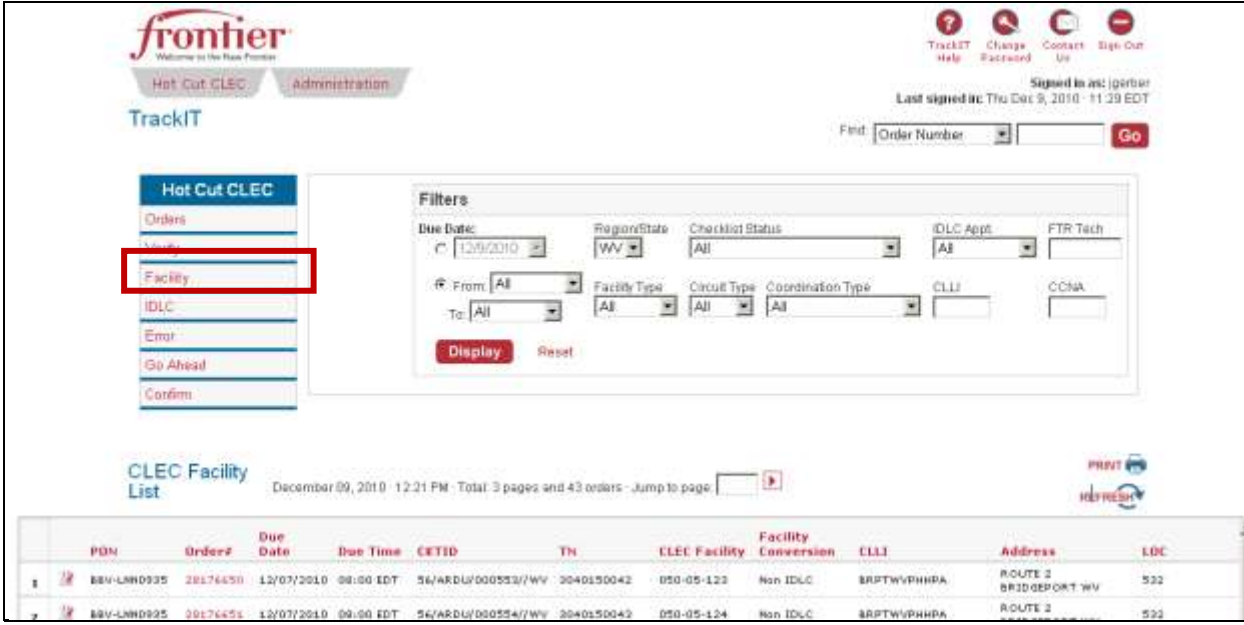

This displays a view only order list.

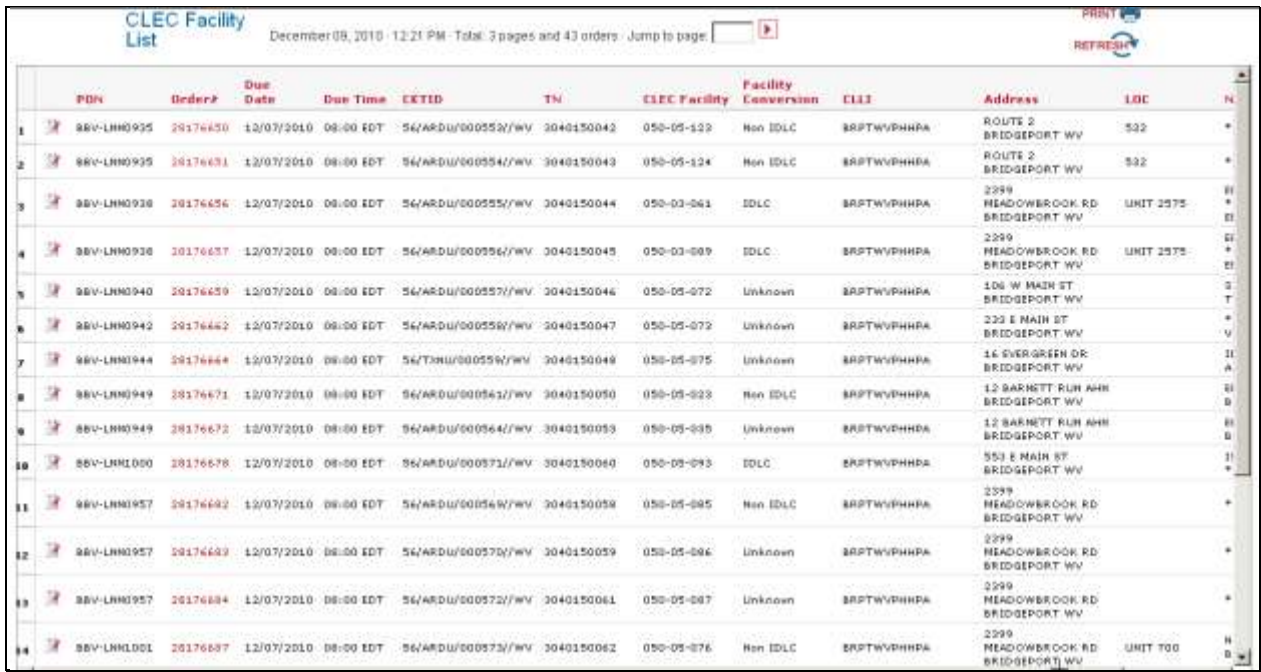

#### <span id="page-25-0"></span>**IDLC View**

.

To view the PONs that have the original facilities of IDLC, AML, DAML, RayNet, or NextLink, select **IDLC** from the Hot Cut menu. The filter will default to orders due today with Facility Type IDLC.

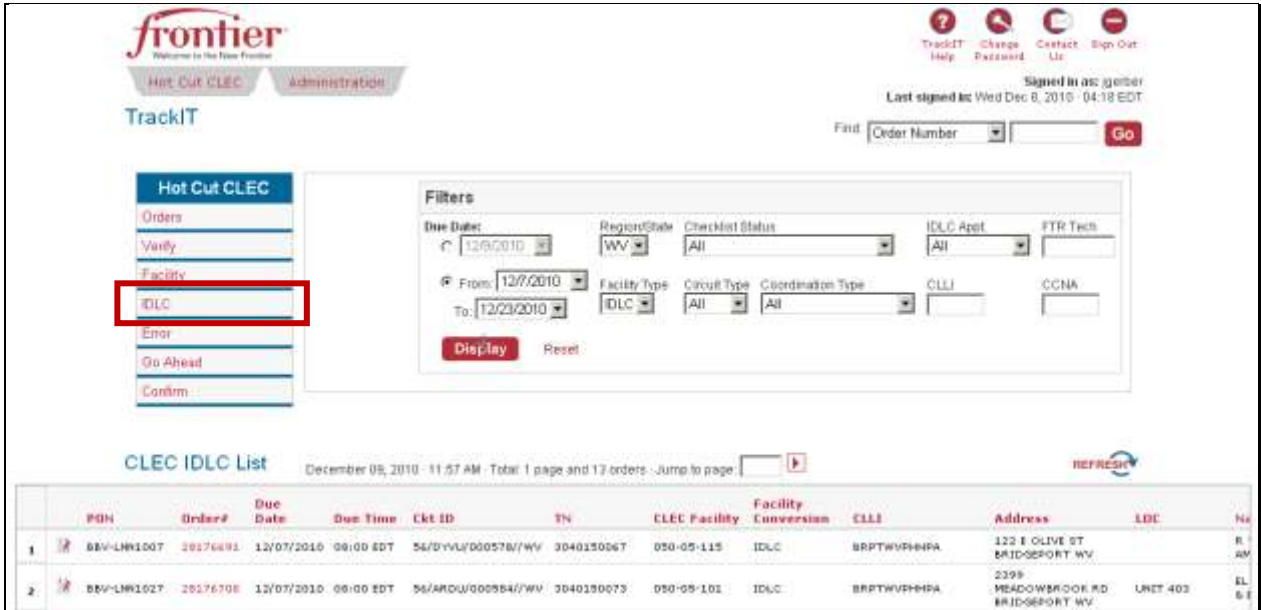

This is a view only screen and no functions, other than entering or viewing notes or viewing the order details are available.

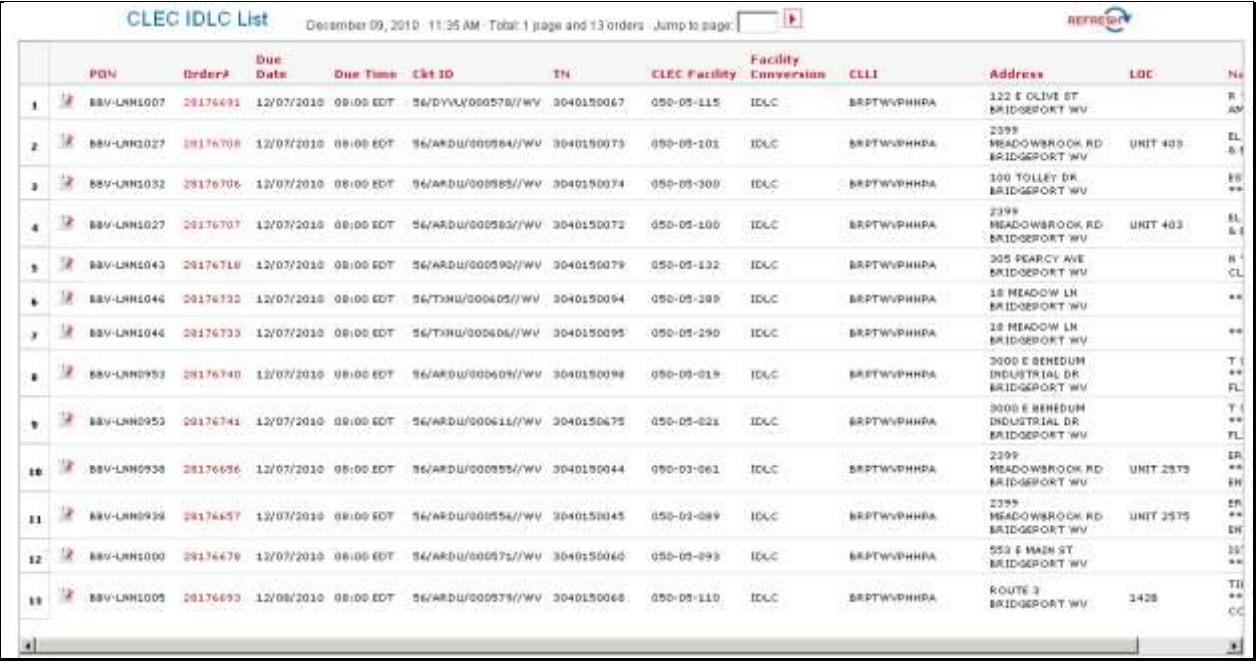

#### <span id="page-26-0"></span>**Error View**

To view orders with error status, No Dial Tone (NDT): waiting for fix errors, select **ERROR** from the Hot Cut CLEC menu.

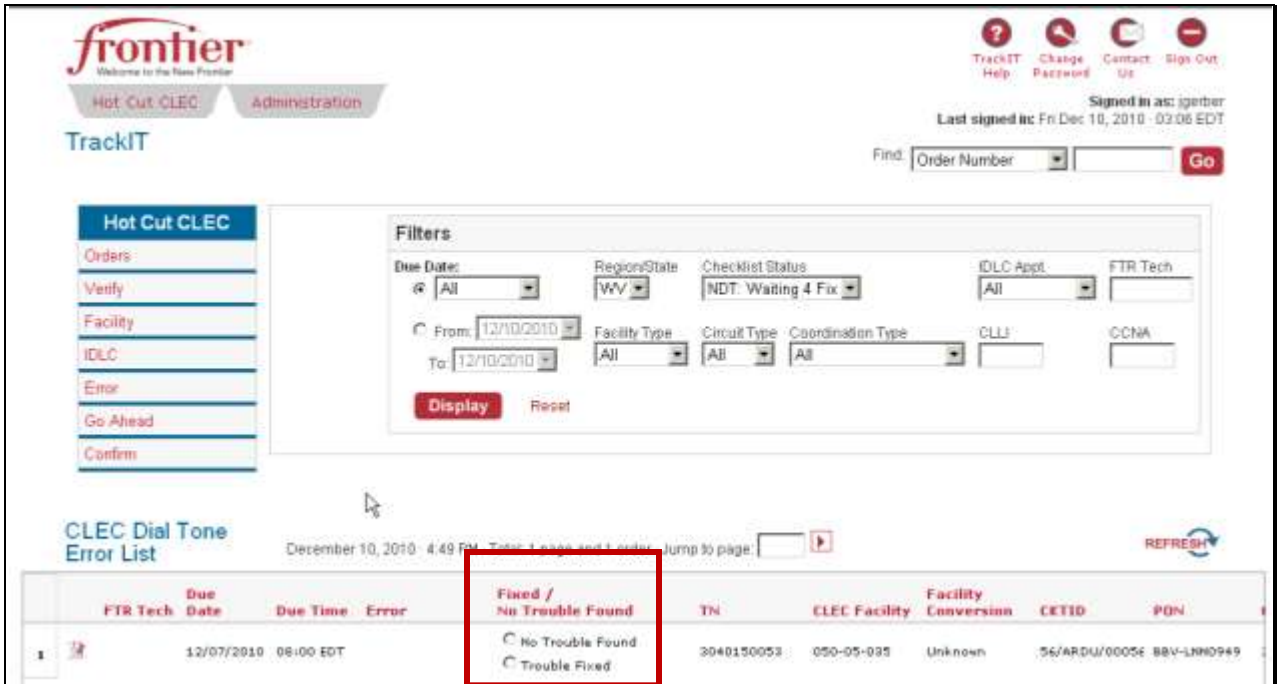

#### <span id="page-26-1"></span>**Go Ahead View**

To view orders Frontier is ready to cut, select **GO AHEAD** from the Hot Cut CLEC menu and select **GO AHEAD** to give Frontier permission to proceed with the cut or **NO GO: RESCHEDULE** button to stop it. It is recommended that you enter a note explaining why you are stopping the hot cut.

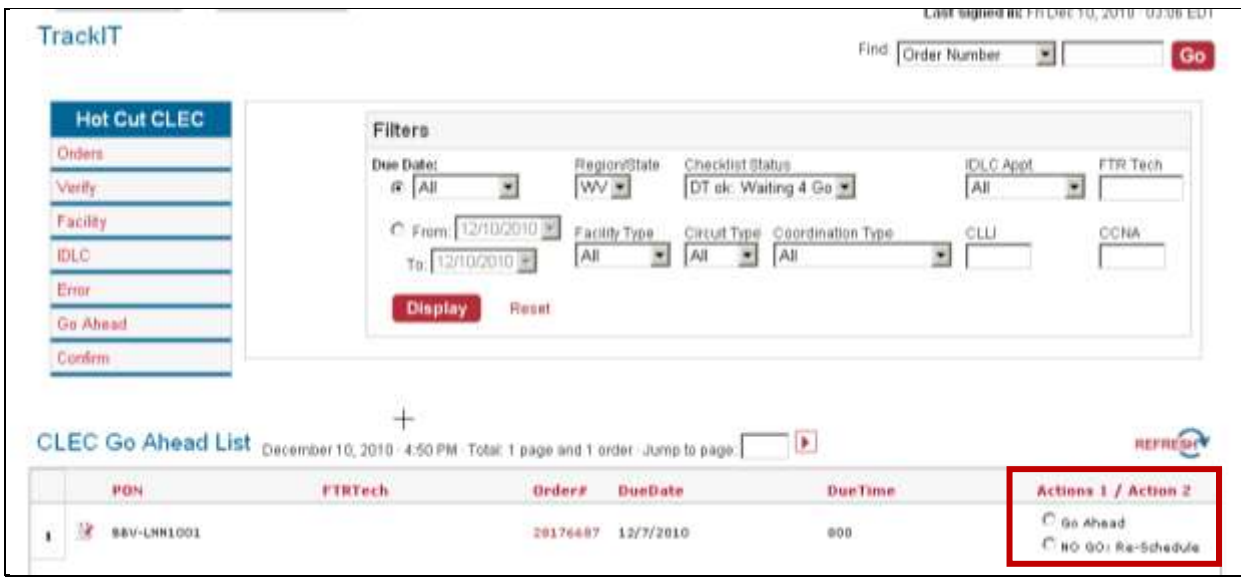

27 Home Page | Frontier Communications

Click the note to enter a note or to get more information if you only see **NO GO: RE-SCHEDULE** listed.

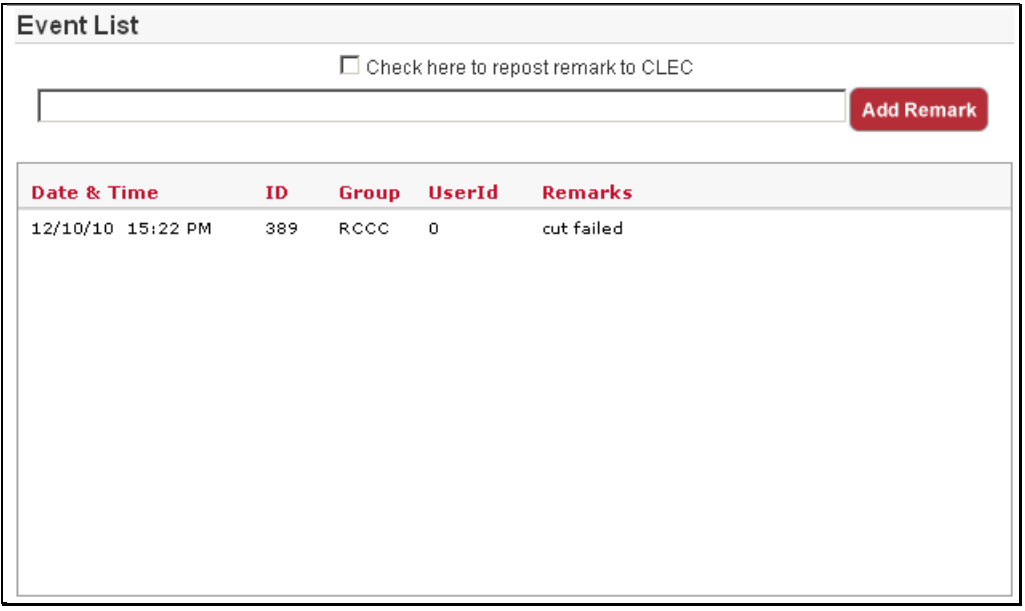

#### <span id="page-27-0"></span>**Confirm View**

To view the PONs waiting to be confirmed, select **CONFIRM** from the Hot Cut CLEC list. To confirm the hot cut is complete, click the **ACKNOWLEDGE** check box**.** This is the last step in the process.

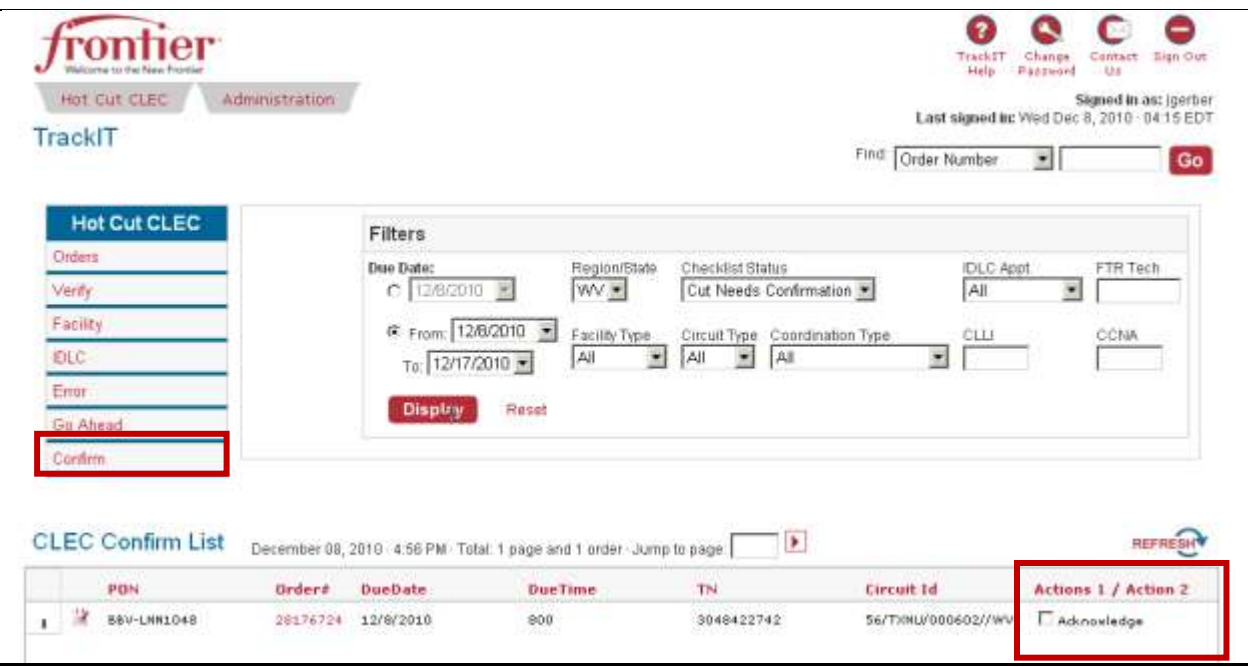

#### <span id="page-28-0"></span>**Super User Functions**

The administrative page for a super user has two tabs along the top of the page:

- **1. HOT CUT CLEC**
- **2. ADMINISTRATION**

Click the **ADMINISTRATION** tab to access the super user functions.

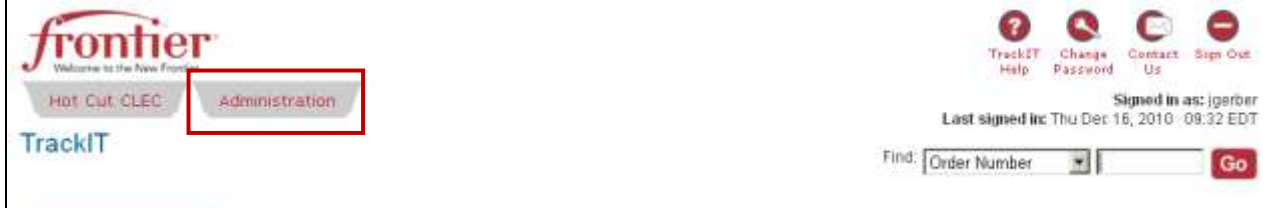

#### The **MANAGE USER** view is displayed.

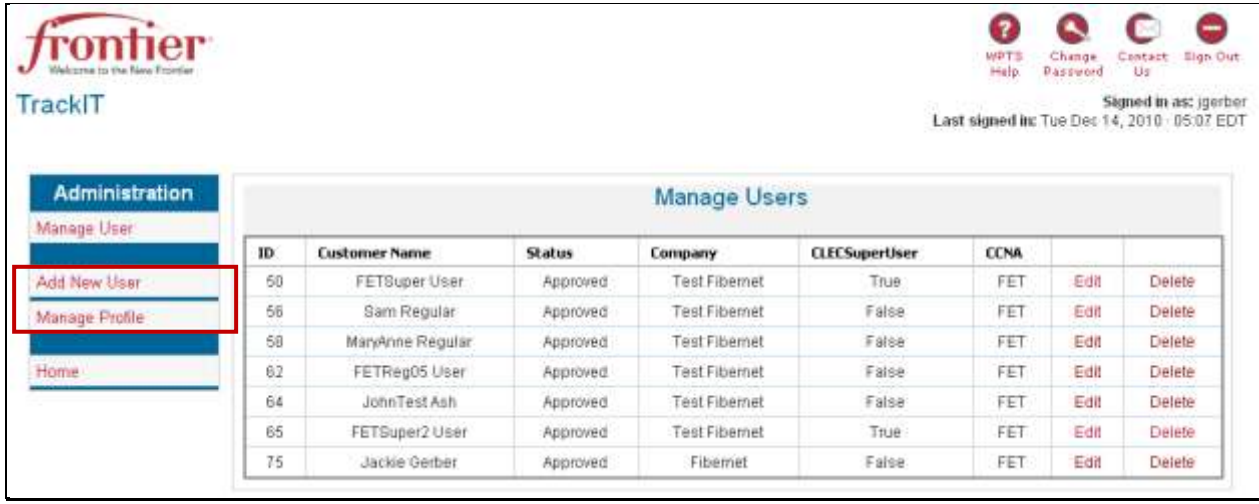

Super users can manage the existing users, ADD NEW USER, or MANAGE PROFILE. This guide will review each of these functions in detail.

NOTE: It is important to use the **CANCEL** button after viewing an Administration functions you do not want to save. Clicking another Administration function does not clear the previous action started. You must click **CANCEL**.

#### <span id="page-28-1"></span>**Manage Users**

All the users in your company with TrackIT access are listed in the Manage User section of TrackIT. As a super user, you can edit a user information or delete a user from the system.

#### <span id="page-29-0"></span>*Edit Users*

Click **EDIT** next to the name you want to modify.

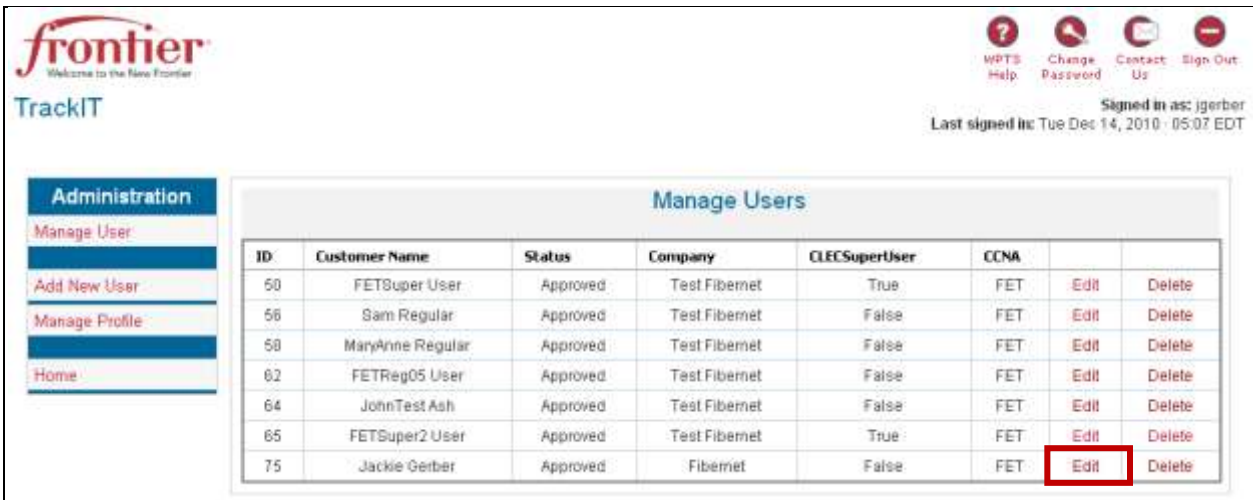

You can modify the supervisor's information and/or the user's address, phone number, email, username, and password. Click **SUBMIT** to send the changes to the TrackIT database.

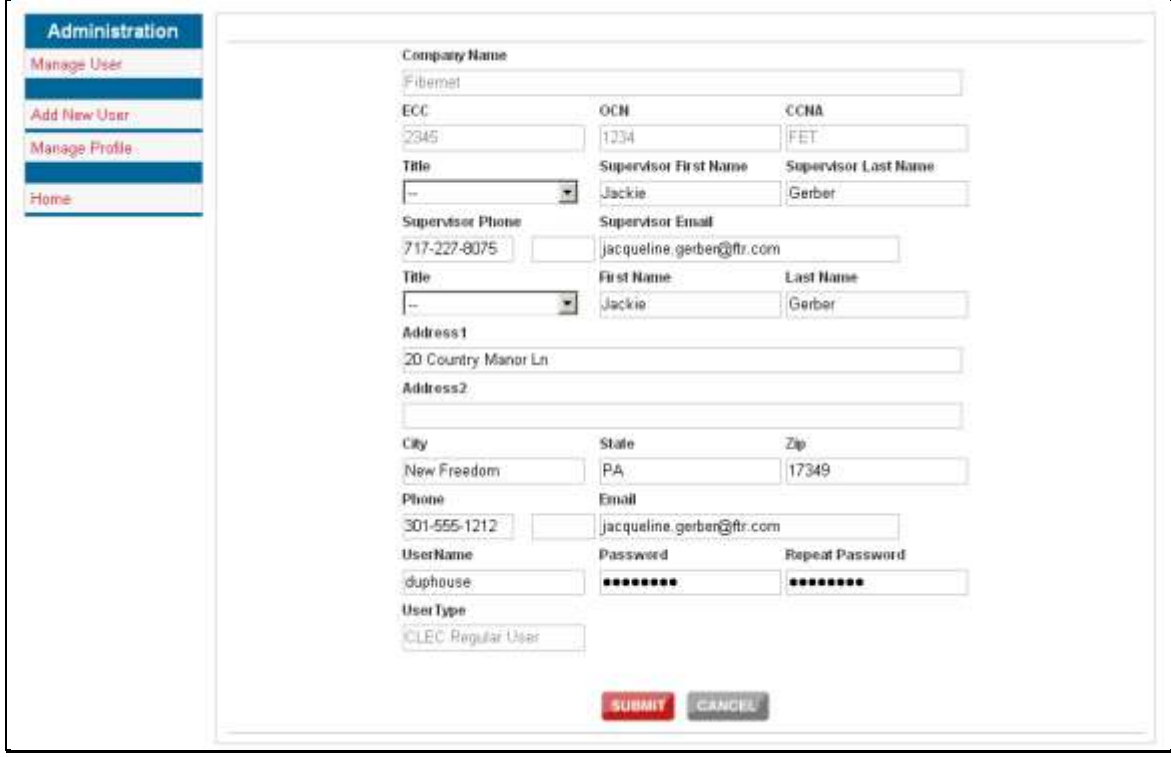

#### <span id="page-30-0"></span>*Delete Users*

If you need to delete a user, click the **DELETE** link next to his/her name. A pop-up message appears to confirm this action.

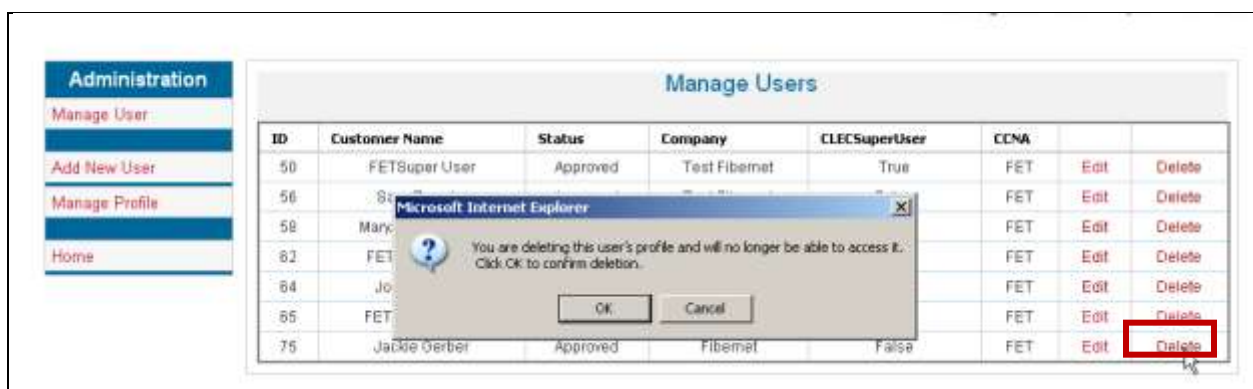

Click **OK** to confirm the delete and the name will be removed from the list.

#### <span id="page-30-1"></span>**Adding New User**

Super users need to register through the TrackIT tool to become super users, however super users can create regular users through the application.

Click **ADD NEW USER**.

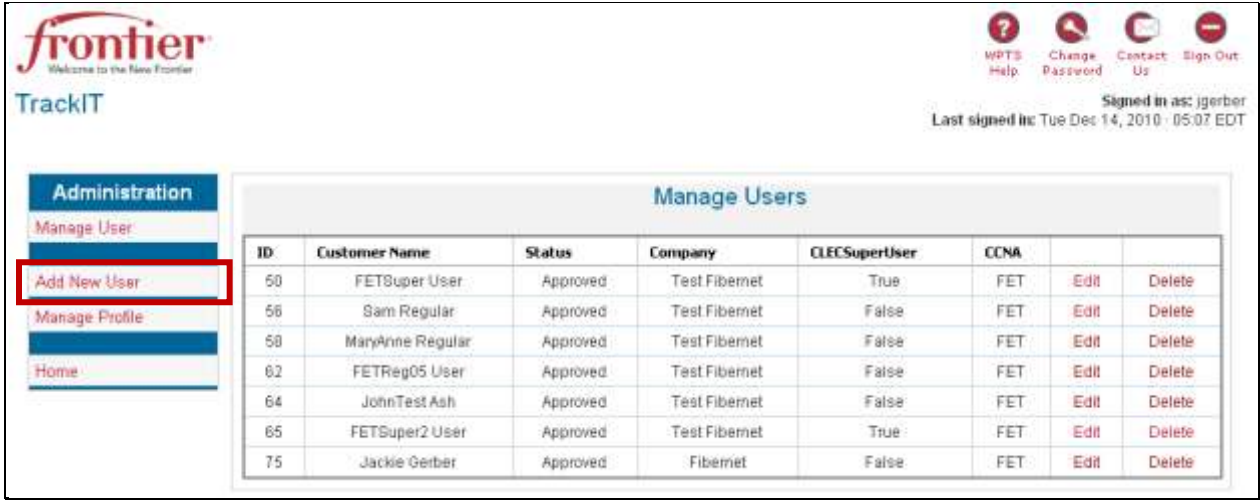

Enter the user's supervisor's information, the regular user's information, including username and password.

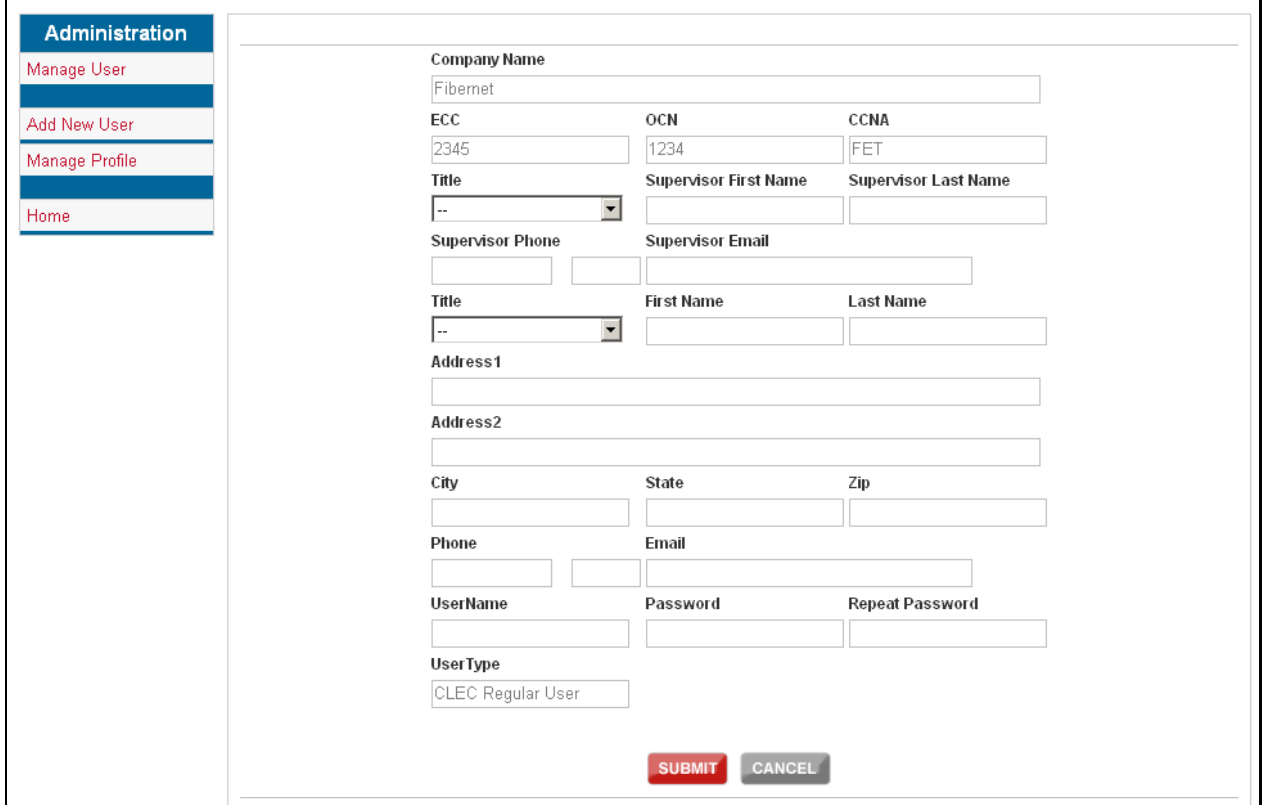

#### Click **SUBMIT**.

If the username is already taken or there is an issue with the password, you will get a message from TrackIT.

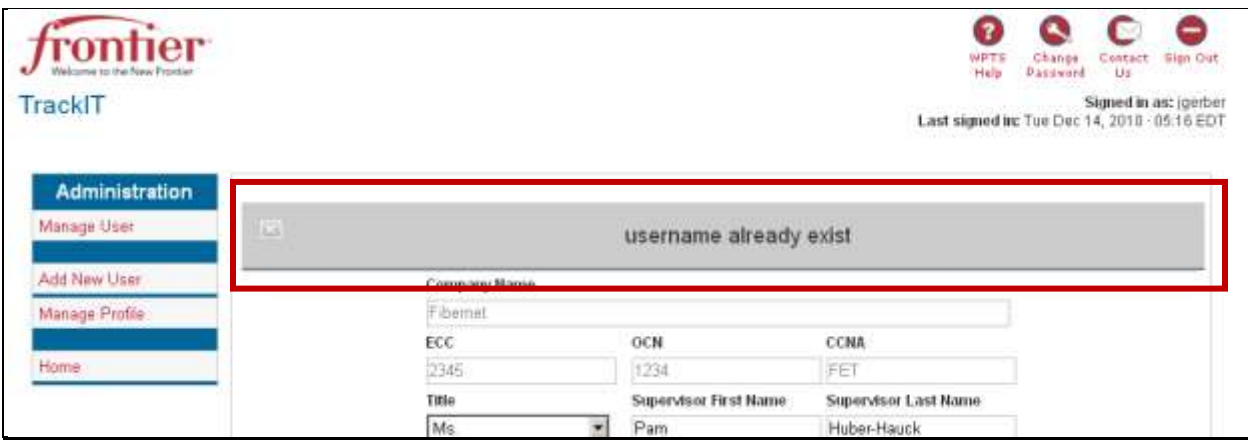

Correct any errors returned and submit it again. When it is accepted by Frontier, the system will return you to the Manage Users screen with the new name added.

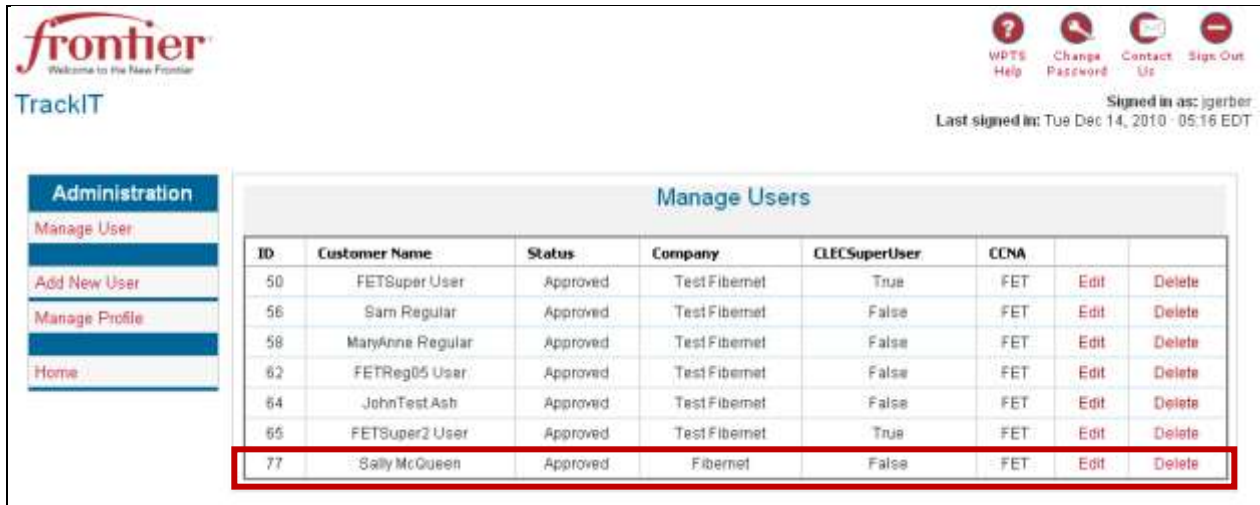

#### <span id="page-32-0"></span>**Manage Profile**

You can modify your own information by clicking **MANAGE PROFILE**.

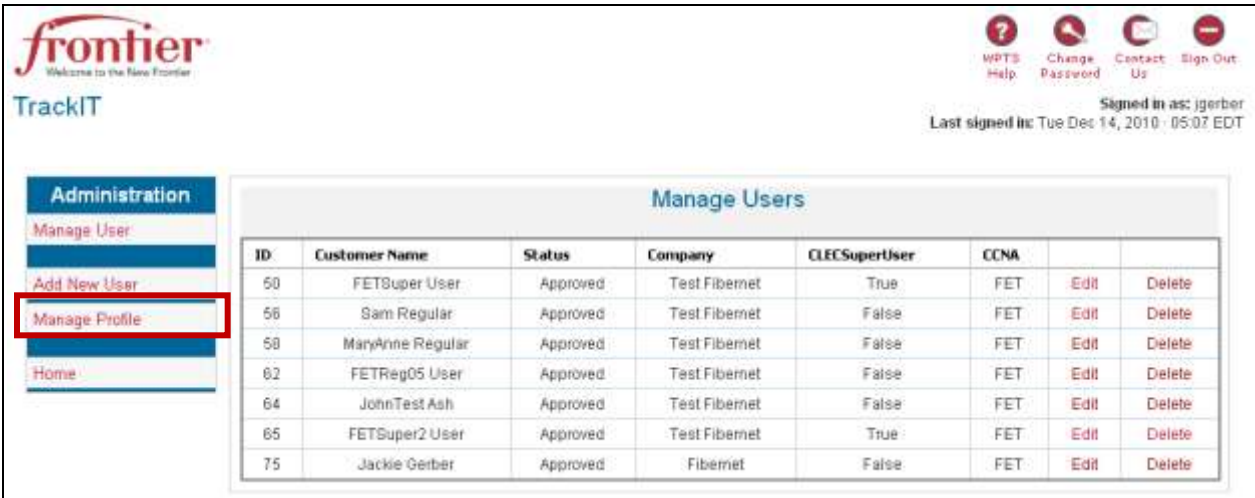

You can modify your supervisor's information and/or your address, phone number, email, username, and password from this screen.

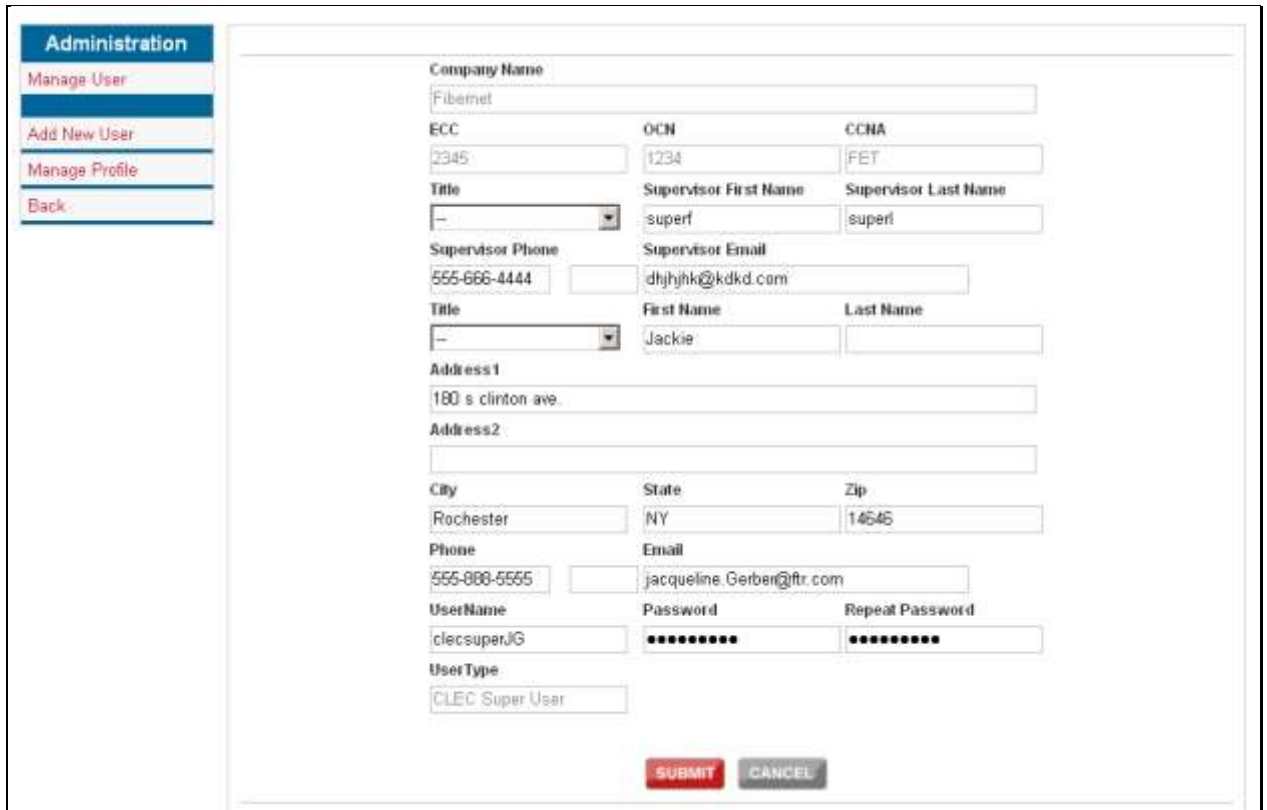

Click **SUBMIT** to send the changes to the TrackIT database. If you decide not to make a change, click **CANCEL**.

#### <span id="page-33-0"></span>**Return to Hot Cut List**

Click **HOME** from the Administration tab to return to the Hot Cut Order List.

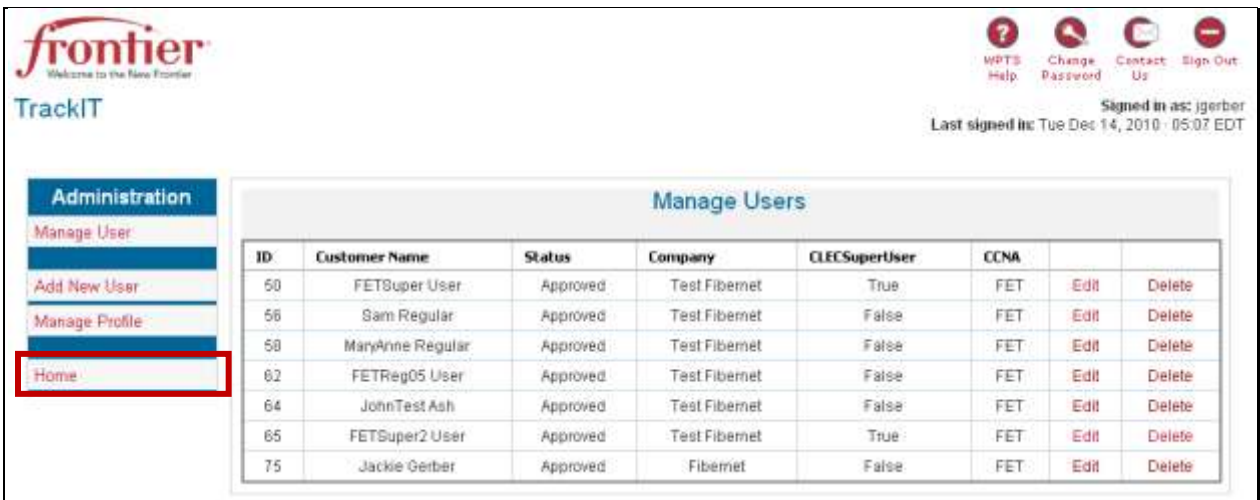

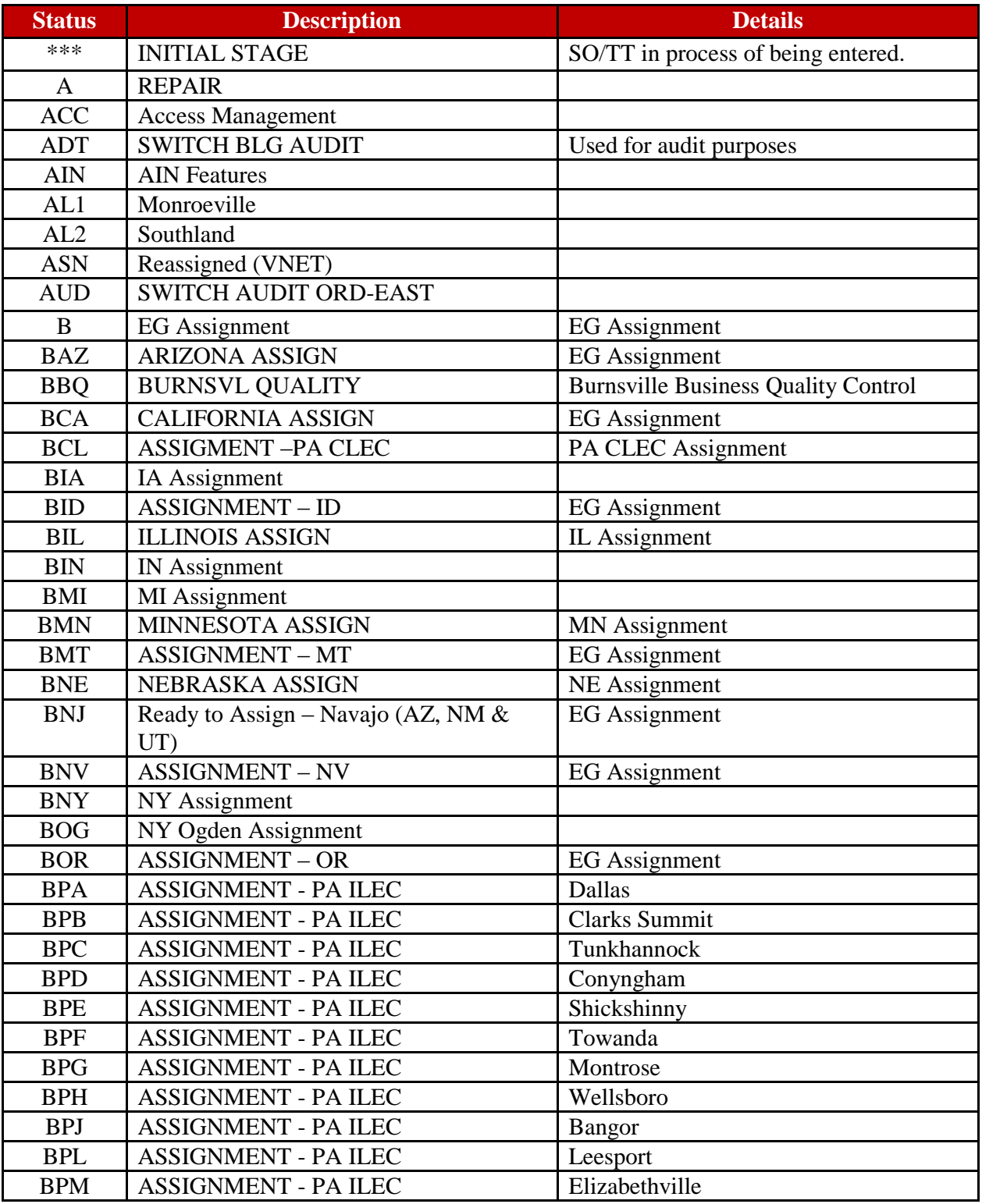

# <span id="page-34-0"></span>**Appendix A: Order Statuses**

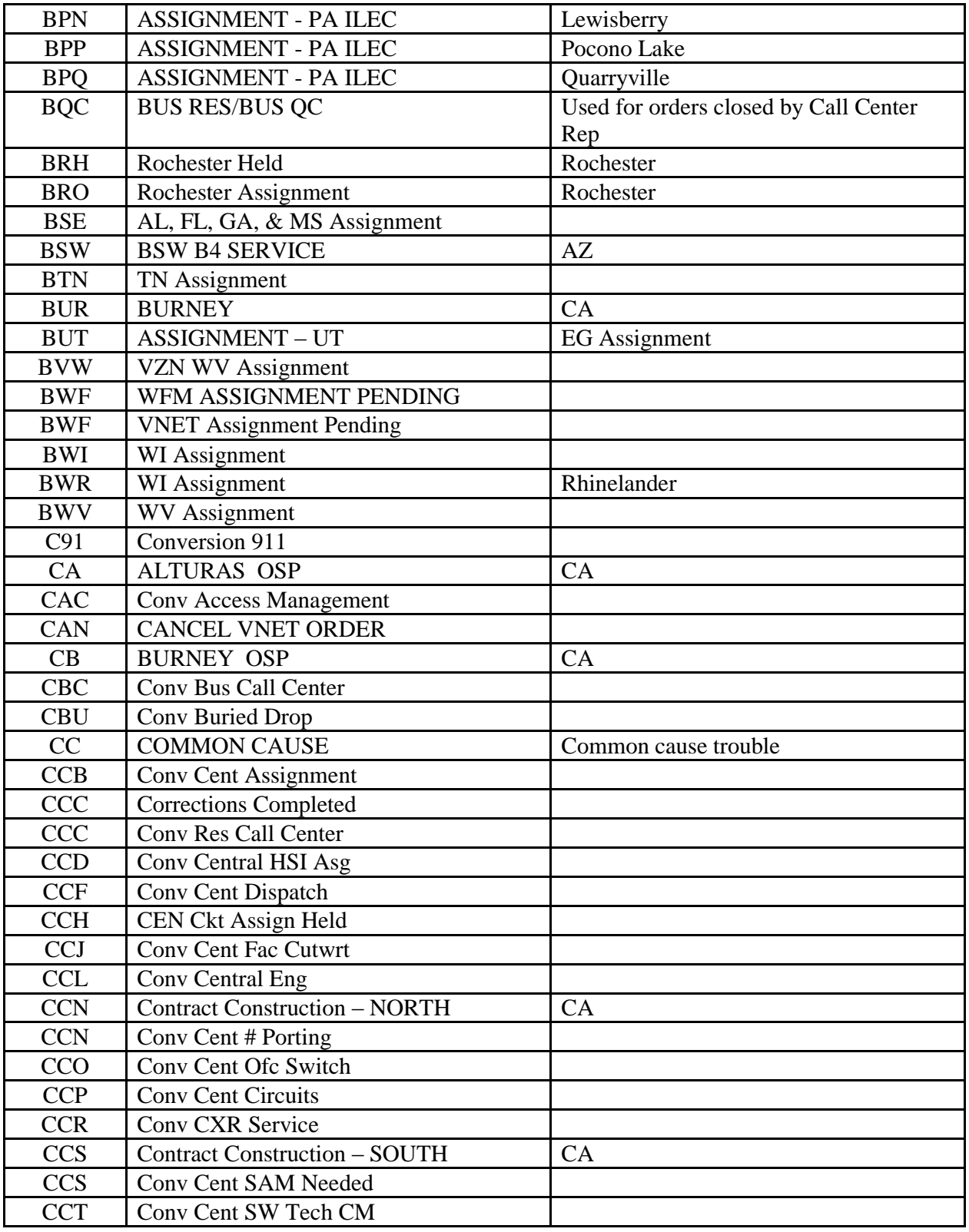

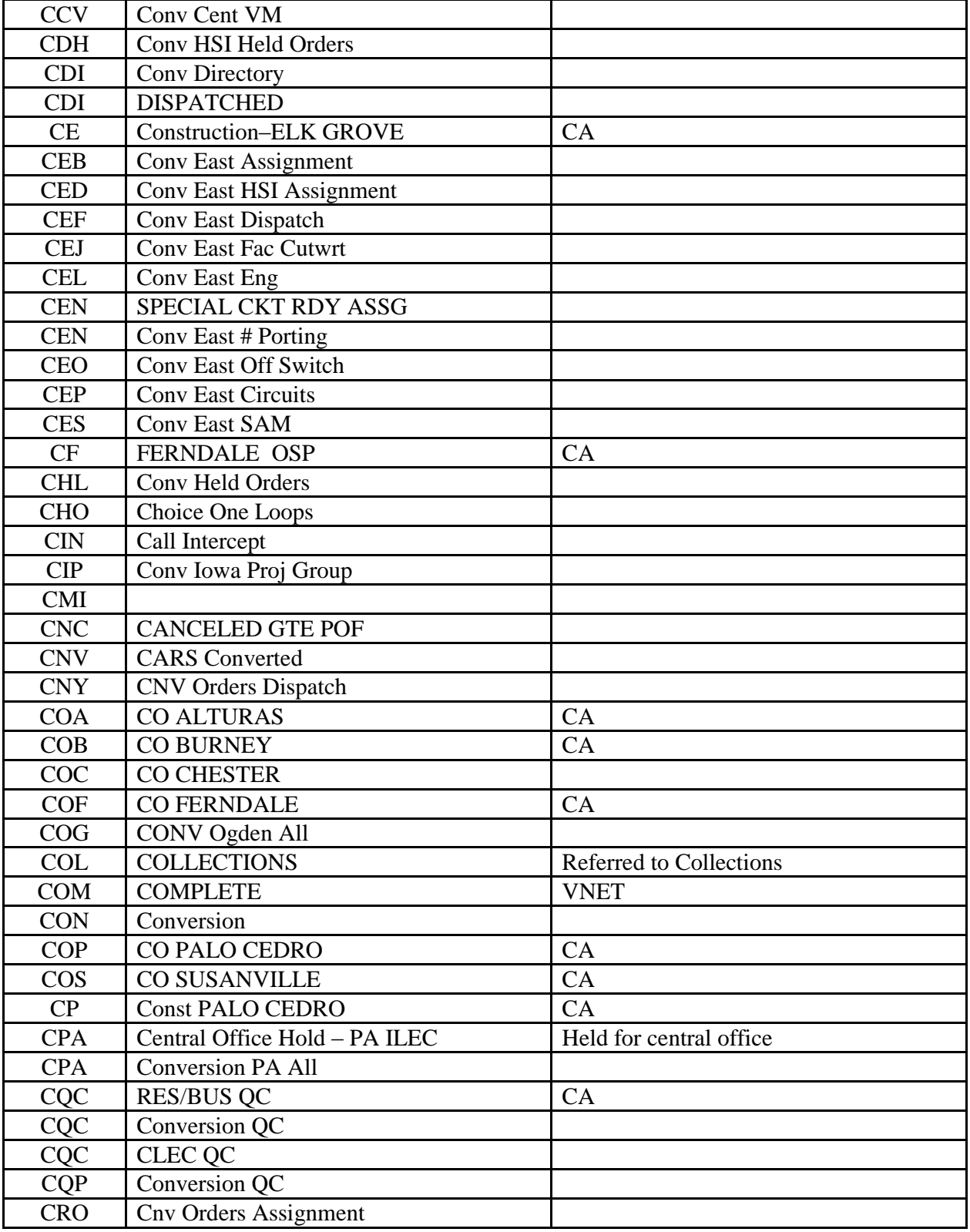

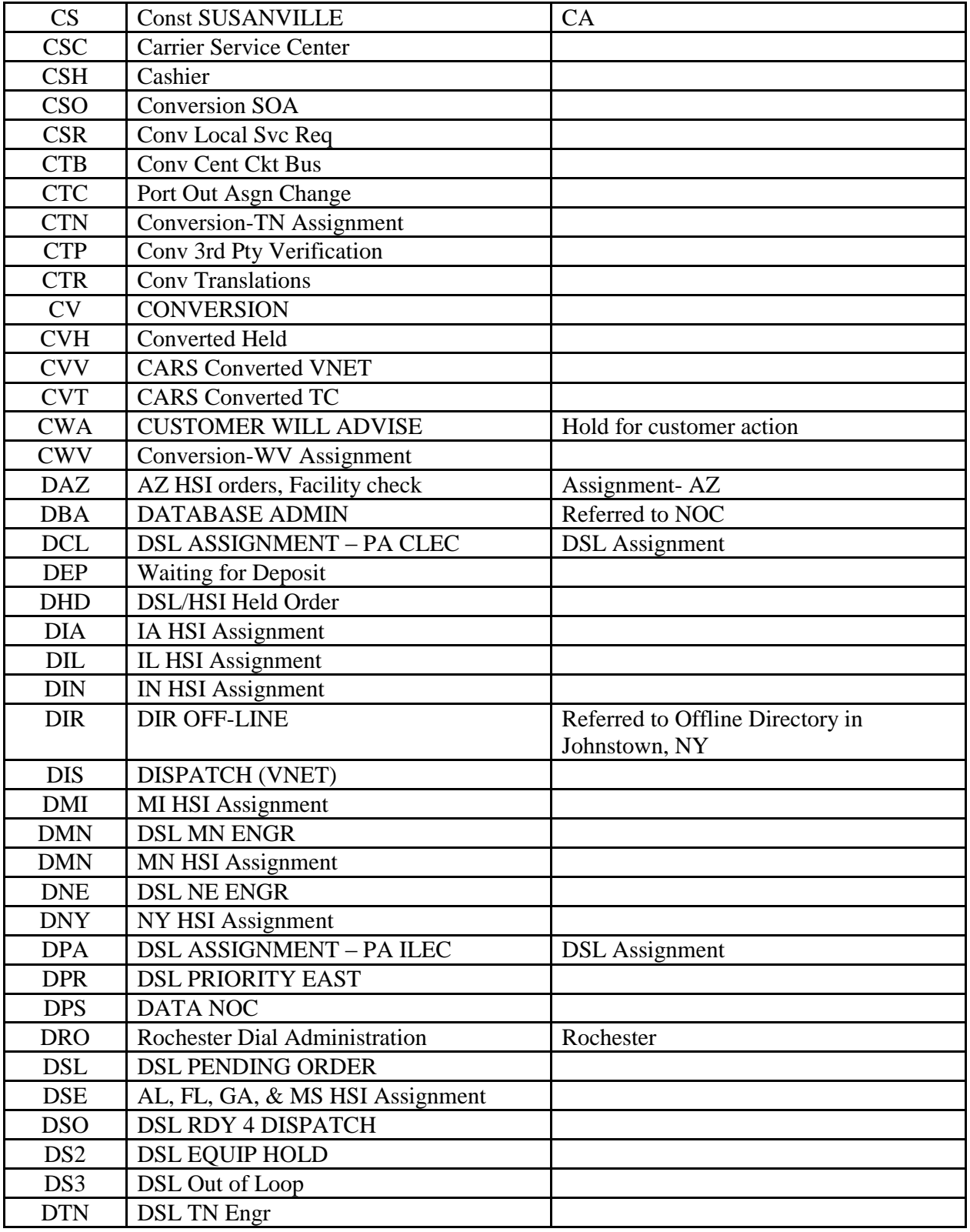

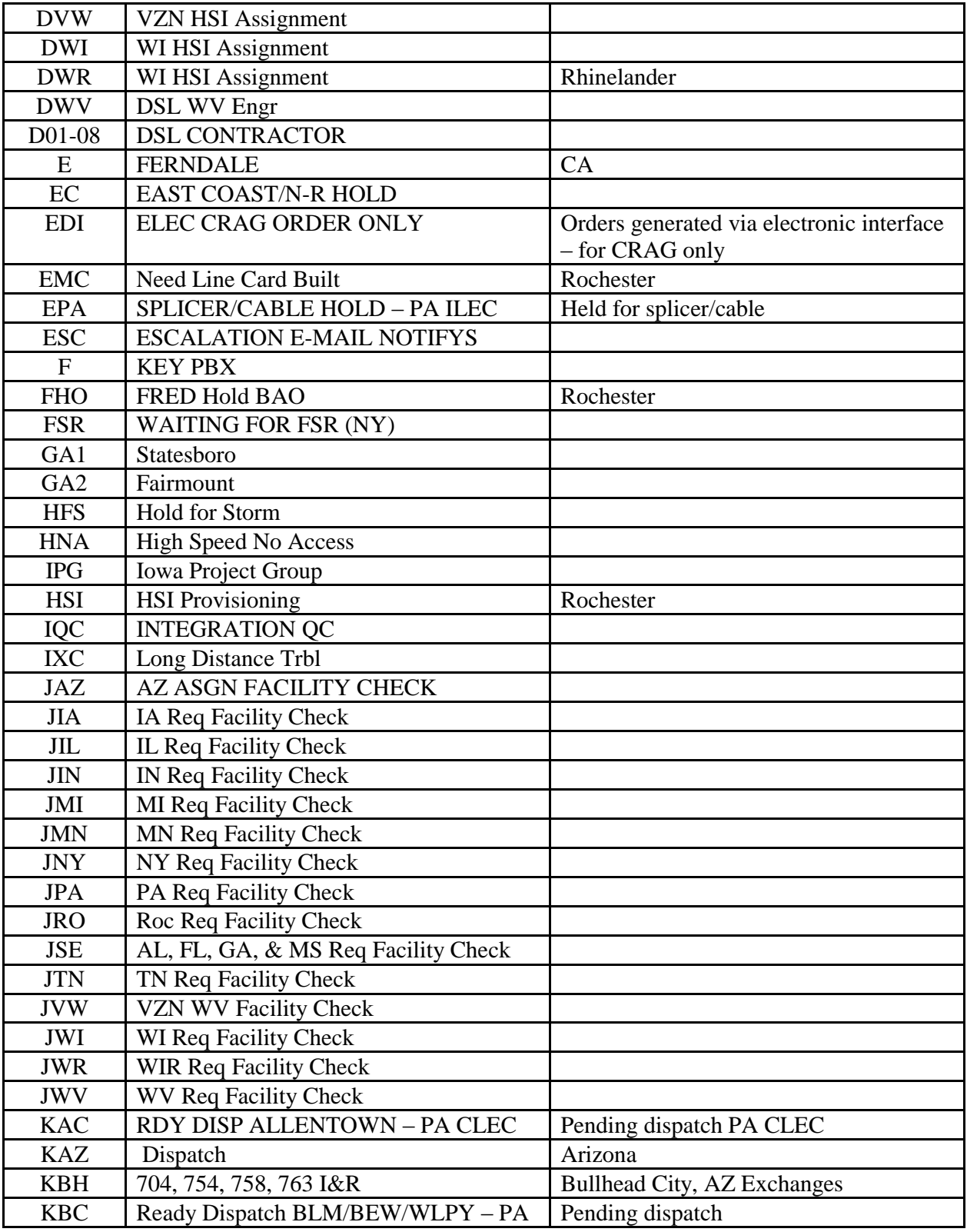

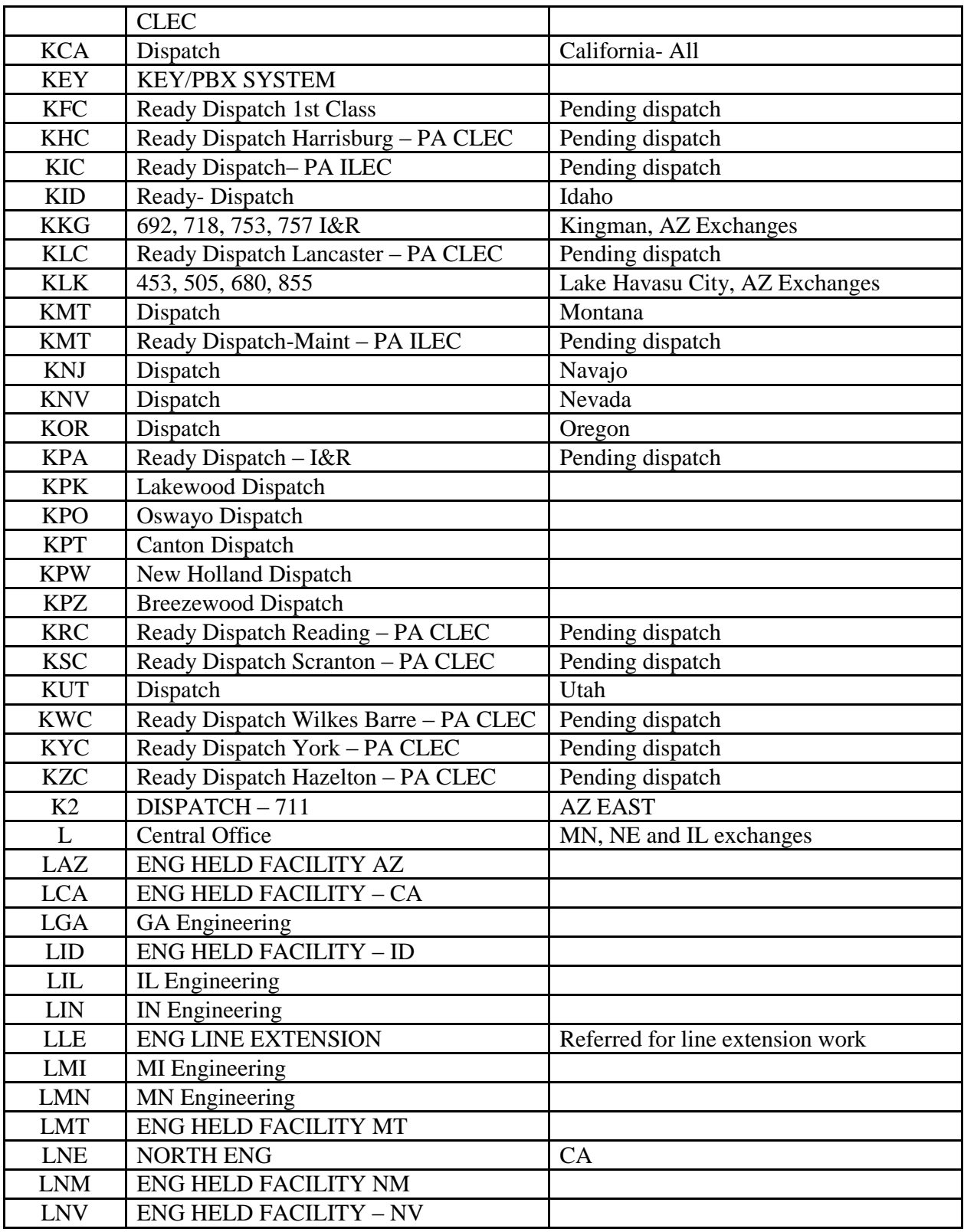

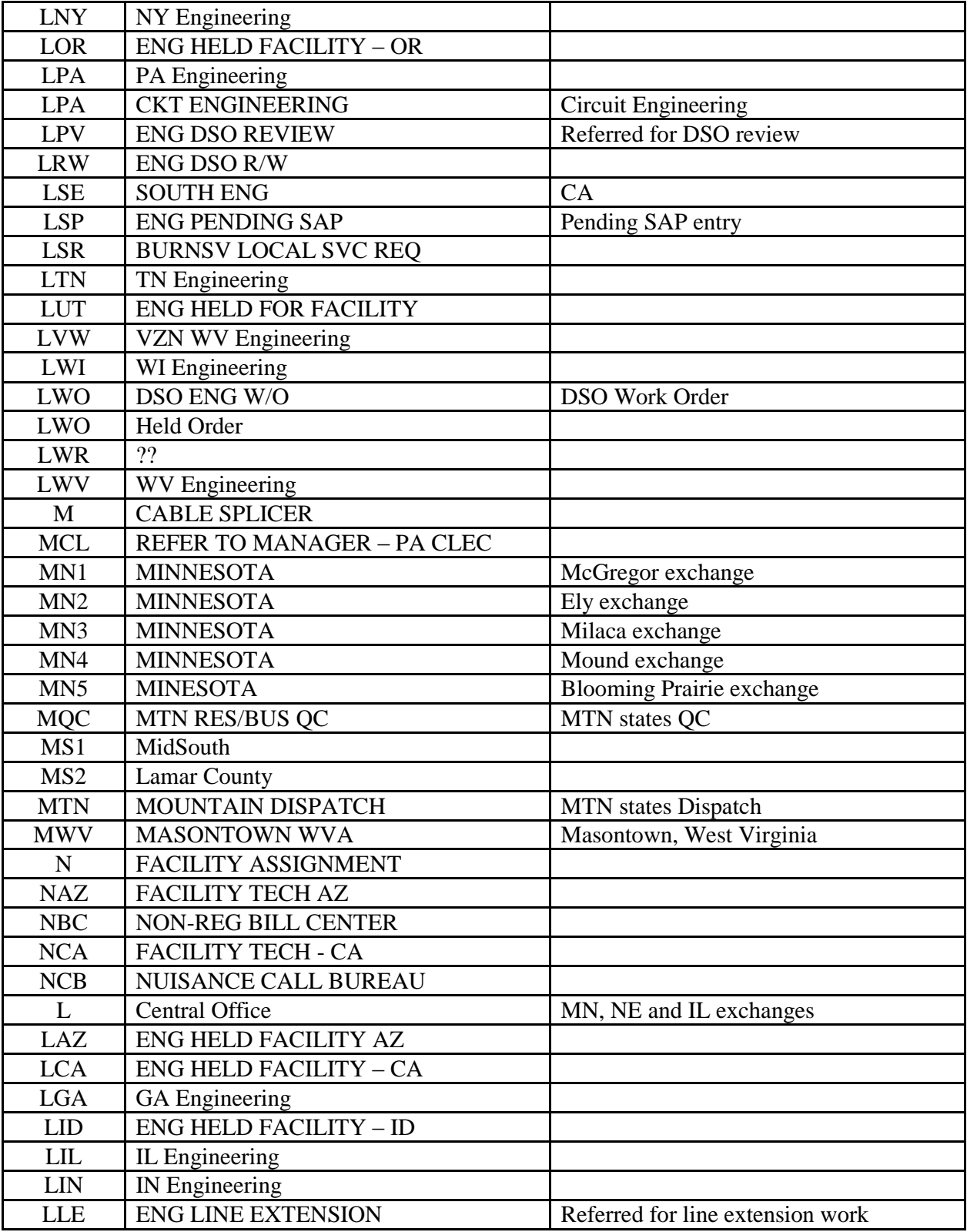

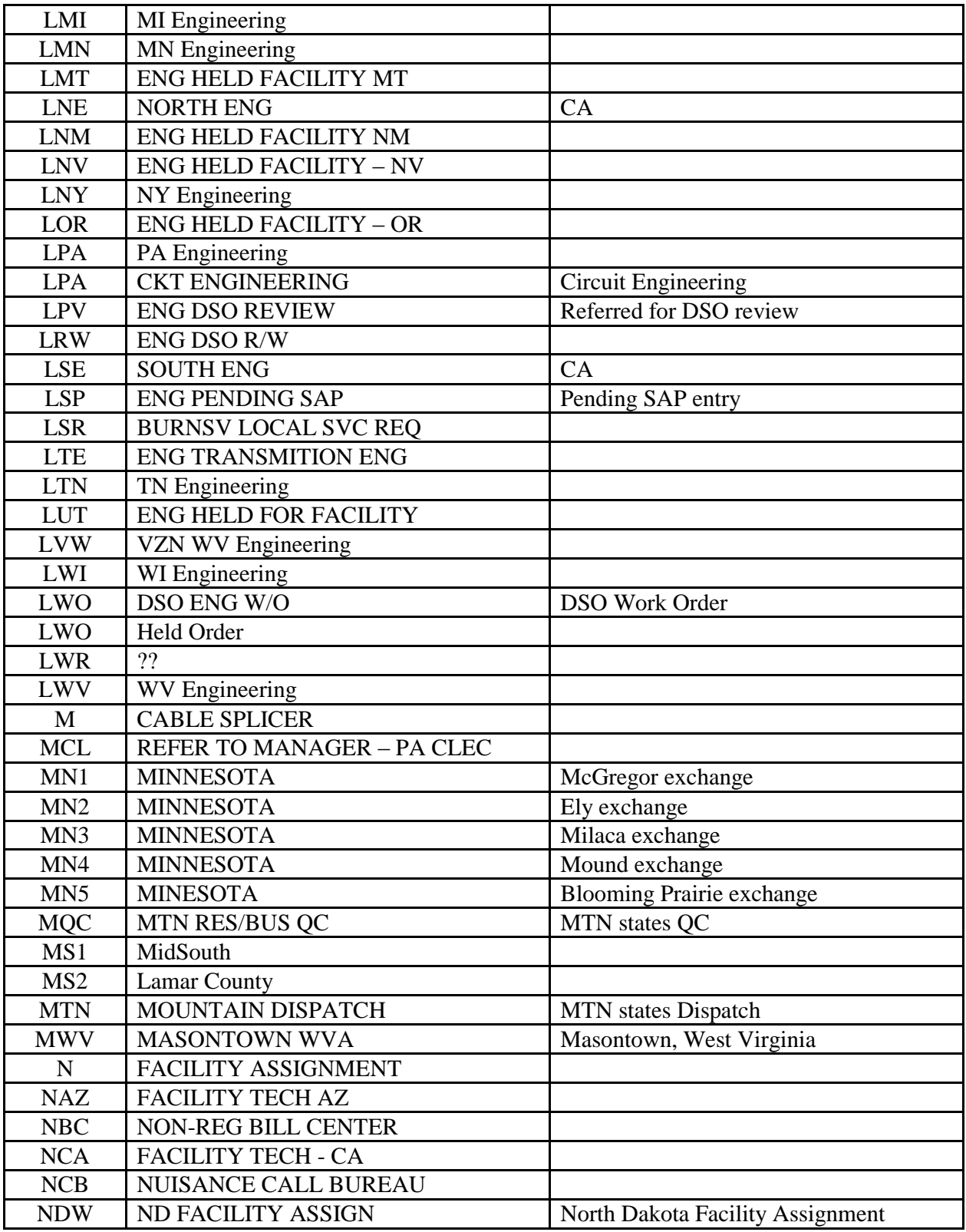

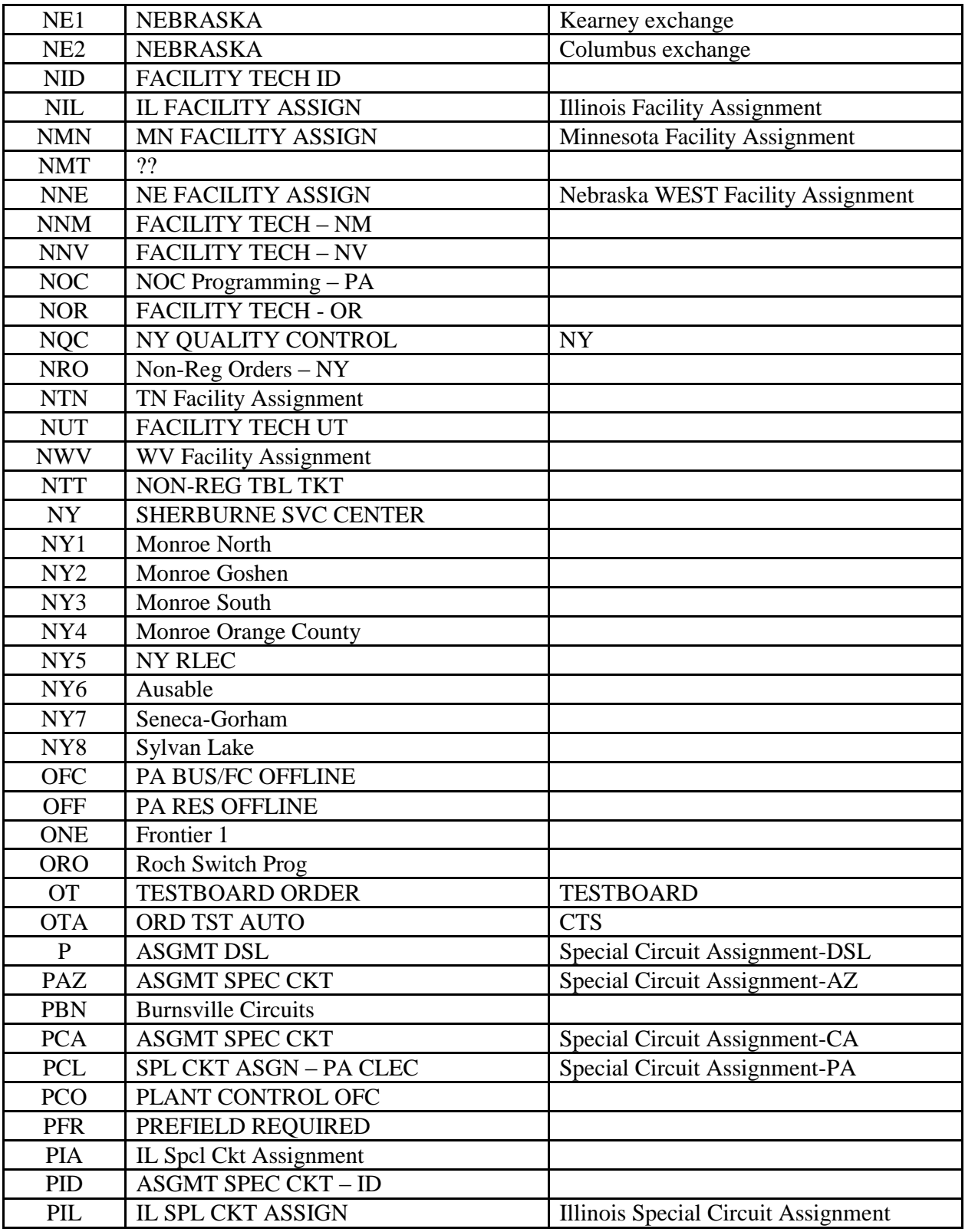

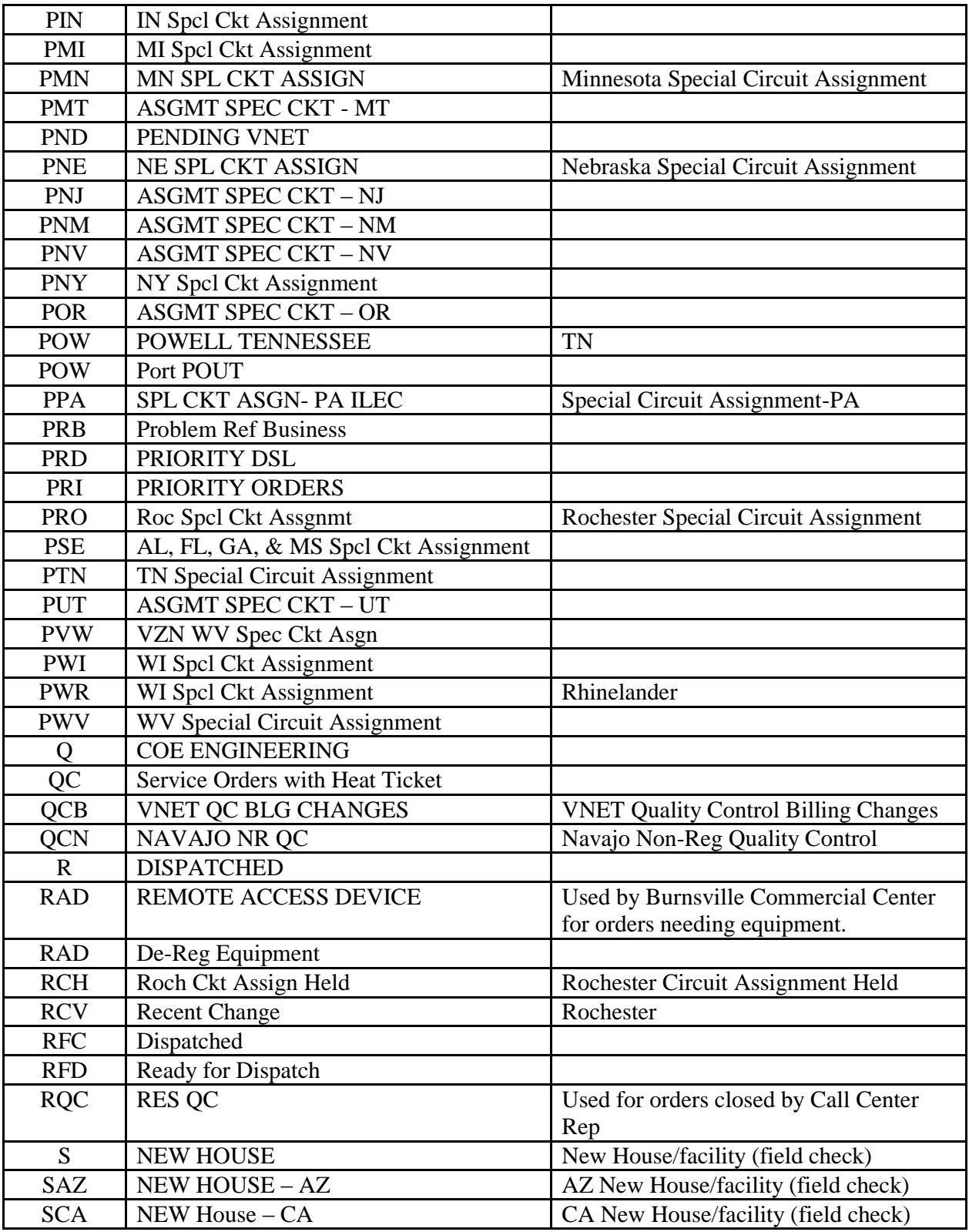

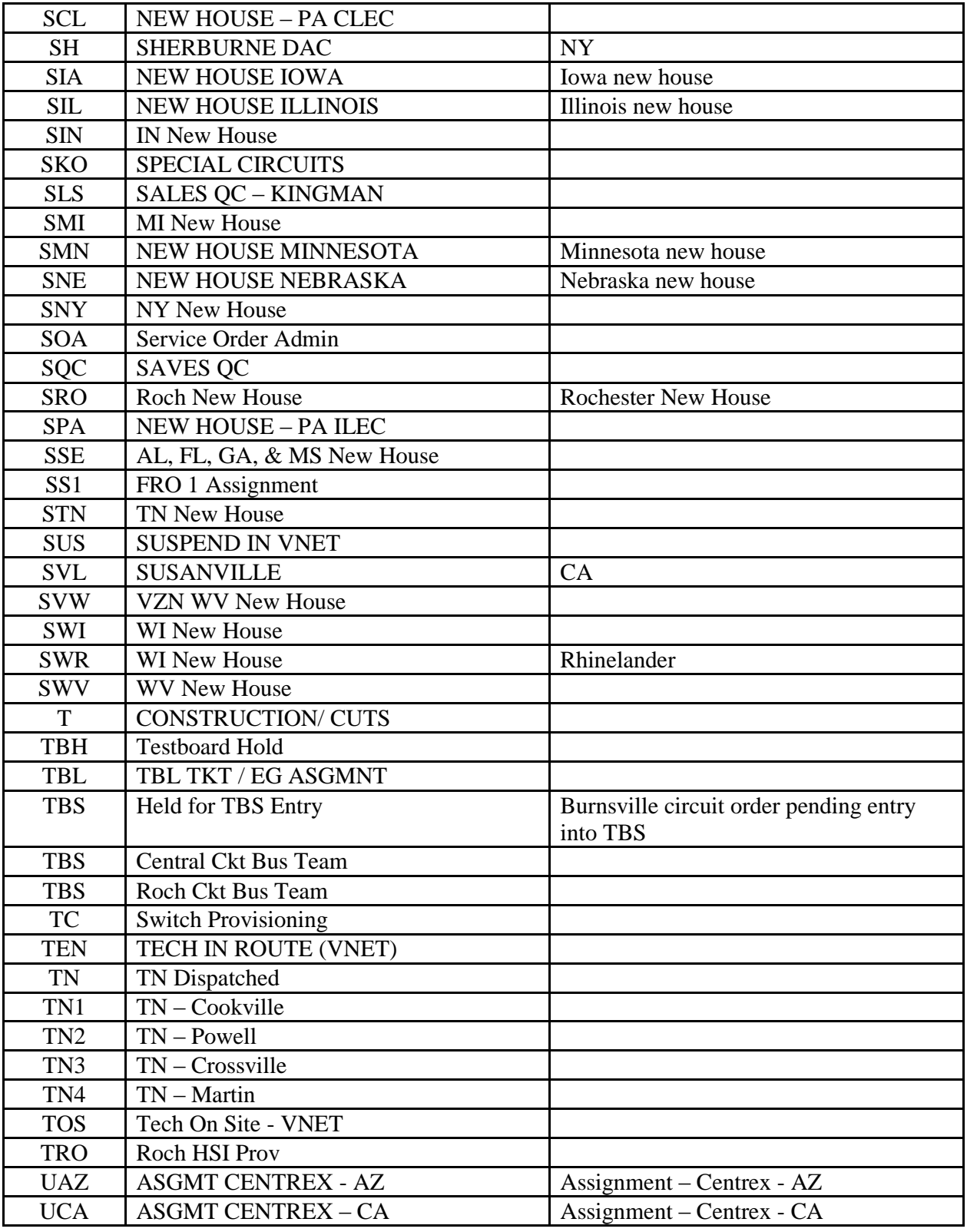

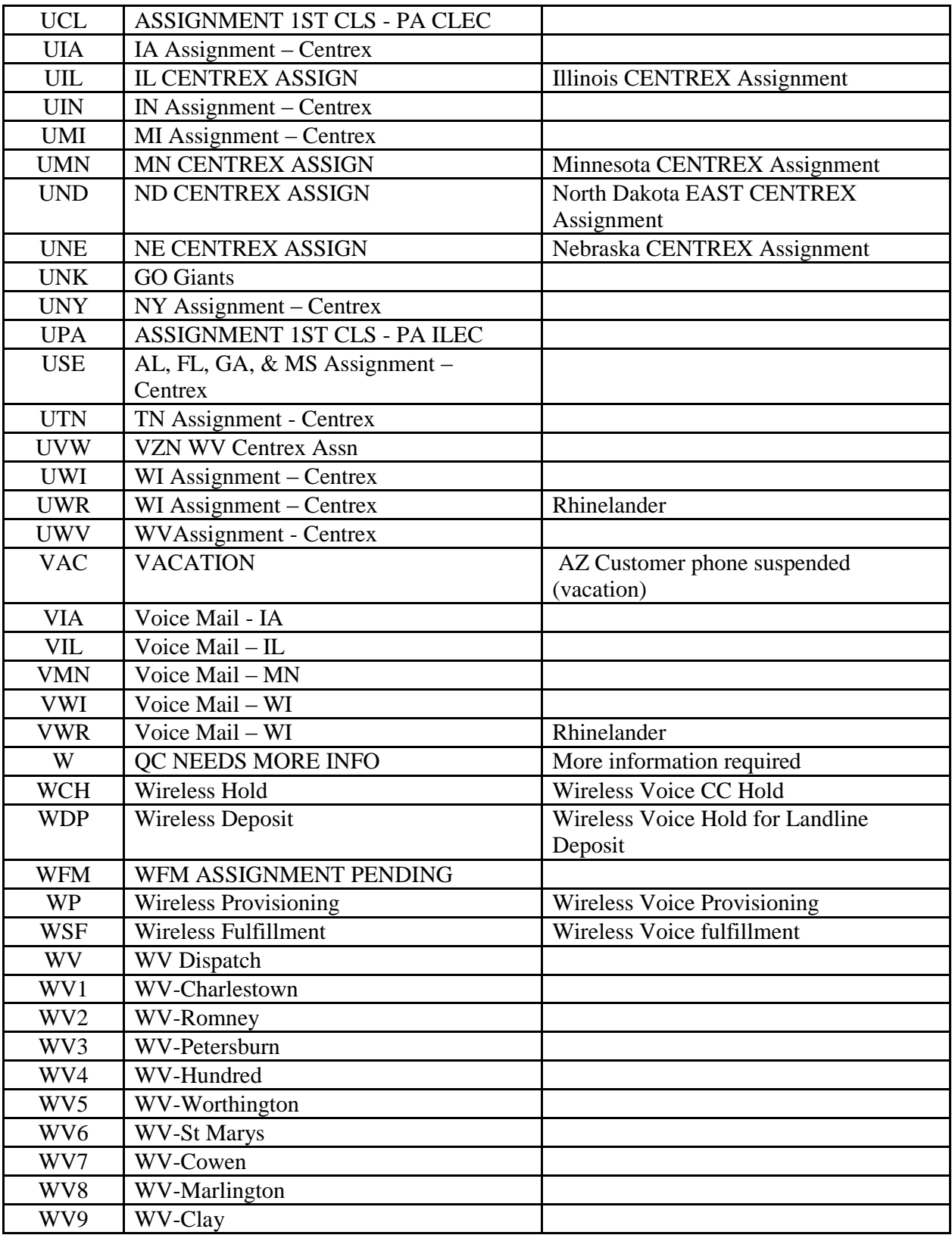

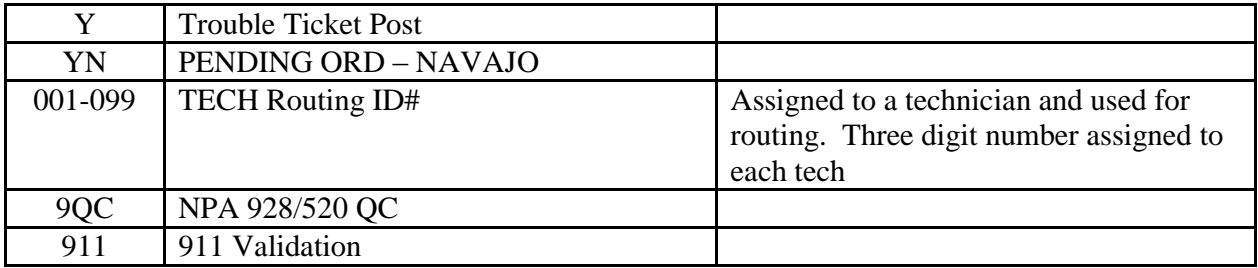